# USER MANUAL MANAJEMEN KONTRAK **ROLE PPK**

## Daftar Isi

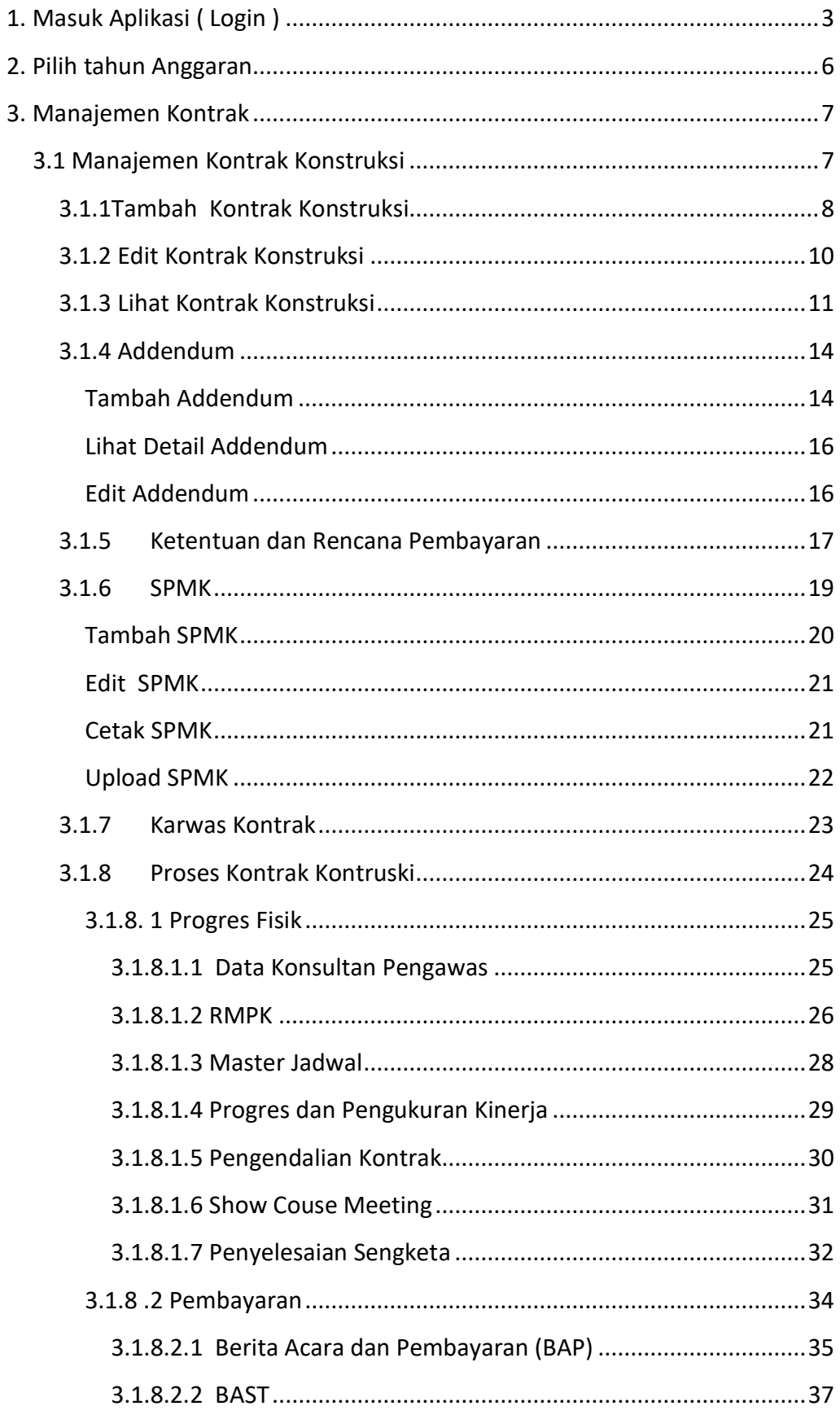

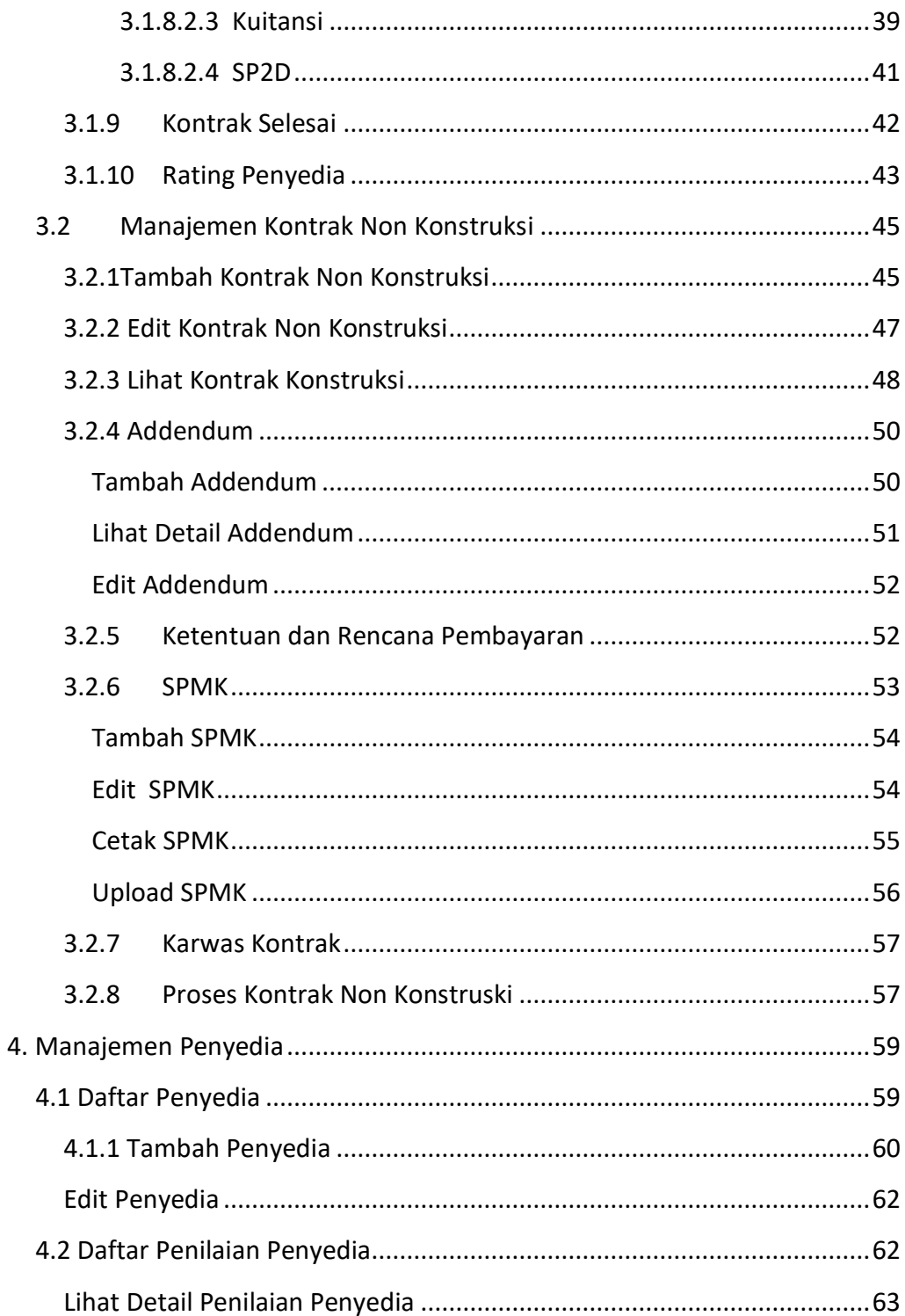

# User Manual

# Aplikasi Manajemen Kontrak

# Role PPK

Dalam aplikasi Perencanaan Pengadaan ini pengguna dengan role KPA memiliki beberapa wewenang sebagai berikut:

- Manajemen Kontrak
- Manajemen Penyedia

### <span id="page-3-0"></span>1. Masuk Aplikasi ( Login )

Untuk masuk dalam aplikasi Manajemen Kontrak pengguna harus melakukan login dahulu ke aplikasi Portal UKPBJ. Untuk melakukan login dapat dengan langkah berikut:

- Akses halaman login Portal UKPBJ
- Maka aplikasi akan mengarahkan ke halaman Login, seperti gambar dibawah ini

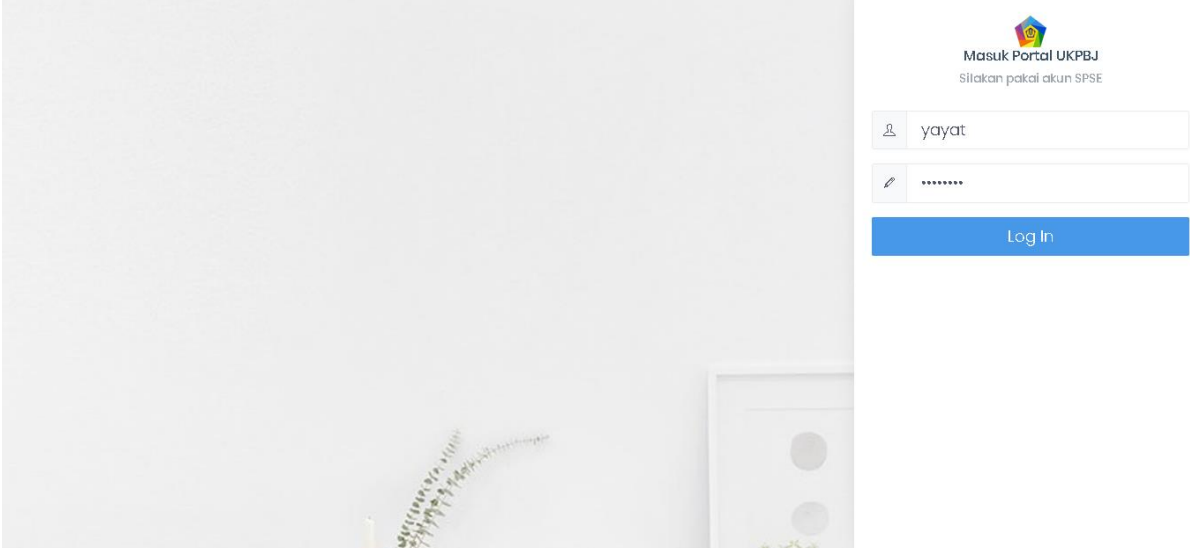

- Masukkan username dan password role PPK. Username dan password PPK sama dengan yang ada pada aplikasi SPSE Kementerian Keuangan.
- Aplikasi akan mengarahkan pengguna ke halaman untuk melengkapi profile. Halaman ini muncul jika pengguna baru pertama kali login.
- Lengkapilah data profil PPK.

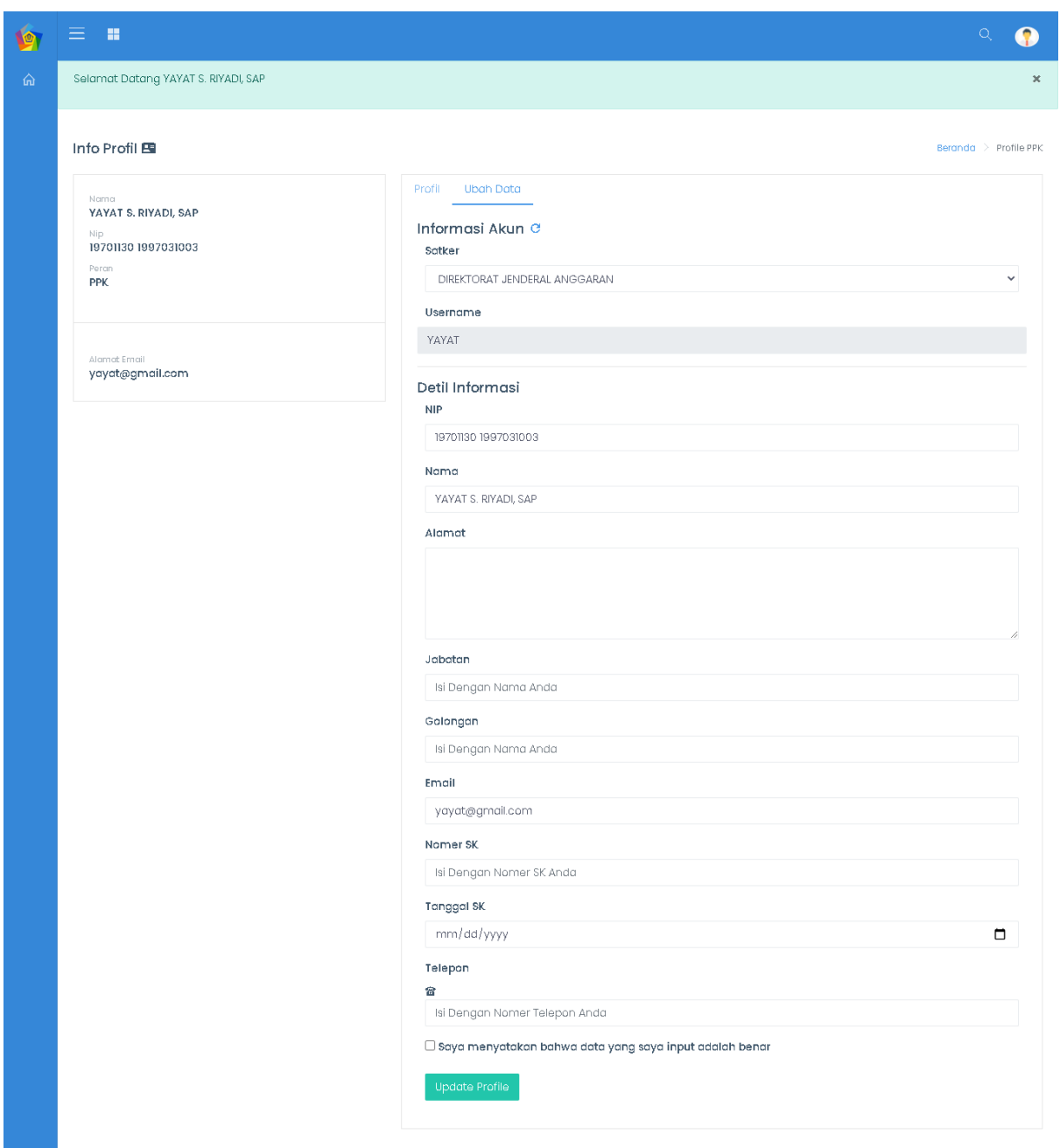

- Eselon 2 : pilih informasi Unit Kerja dengan benar
- NIP : isikann NIP dengan benar
- Nama : isikan dengan nama lengkap
- Alamat : isikan dengan alamat kantor dengan lengkap
- Jabatan: isikan jabatan anda saat ini
- Golongan : isikan golongan anda saat ini
- No Telepon : isikan dengan nomor yang dapat dihubungi
- Jika ingin ambil data dari SPSE dapat gunakan ikon  $\bullet$ , jika memang data di SPSE merupakan data yang terbaru.
- Aktifkan checkbox pernyataan bahwa data yang disampaikan adalah data yang benar.
- Data profil ini dapat pengguna perbaharui lagi jika memang diperlukan.

Lalu tekan tombol Update Profile Update Profile

- Setelah melakukan pembaharuan data profil diri, aplikasi akan mengarahkan pengguna ke halaman Beranda Portal UKPBJ.
- Untuk memilih aplikasi Perencanaan pilih tombol burger bar Tombol berapa di atas kiri bagian aplikasi.
- Aplikasi akan mengarahkan pada halaman yang berisi pilihan aplikasi lainnya yang terdaftar di Portal UKPBJ.
- Pilih aplikasi Manajemen Kontrak

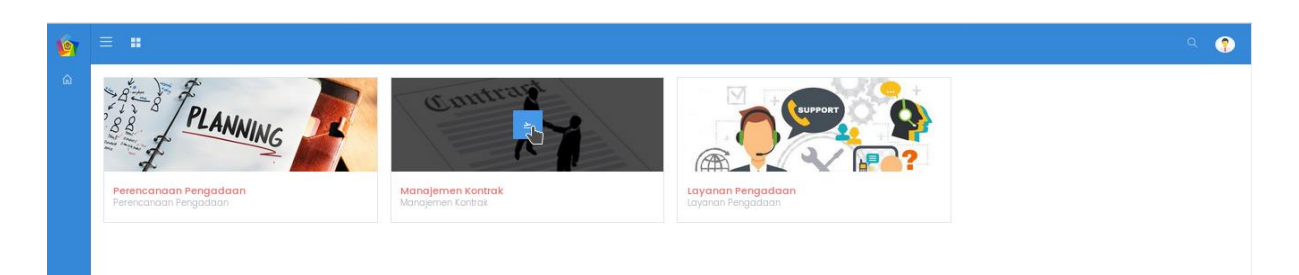

- Aplikasi akan mengarahkan pada profil di aplikasi Manajemen Kontrak dengan informasi profil pengguna yang sudah terbaharui, seperti gambar dibawah ini :

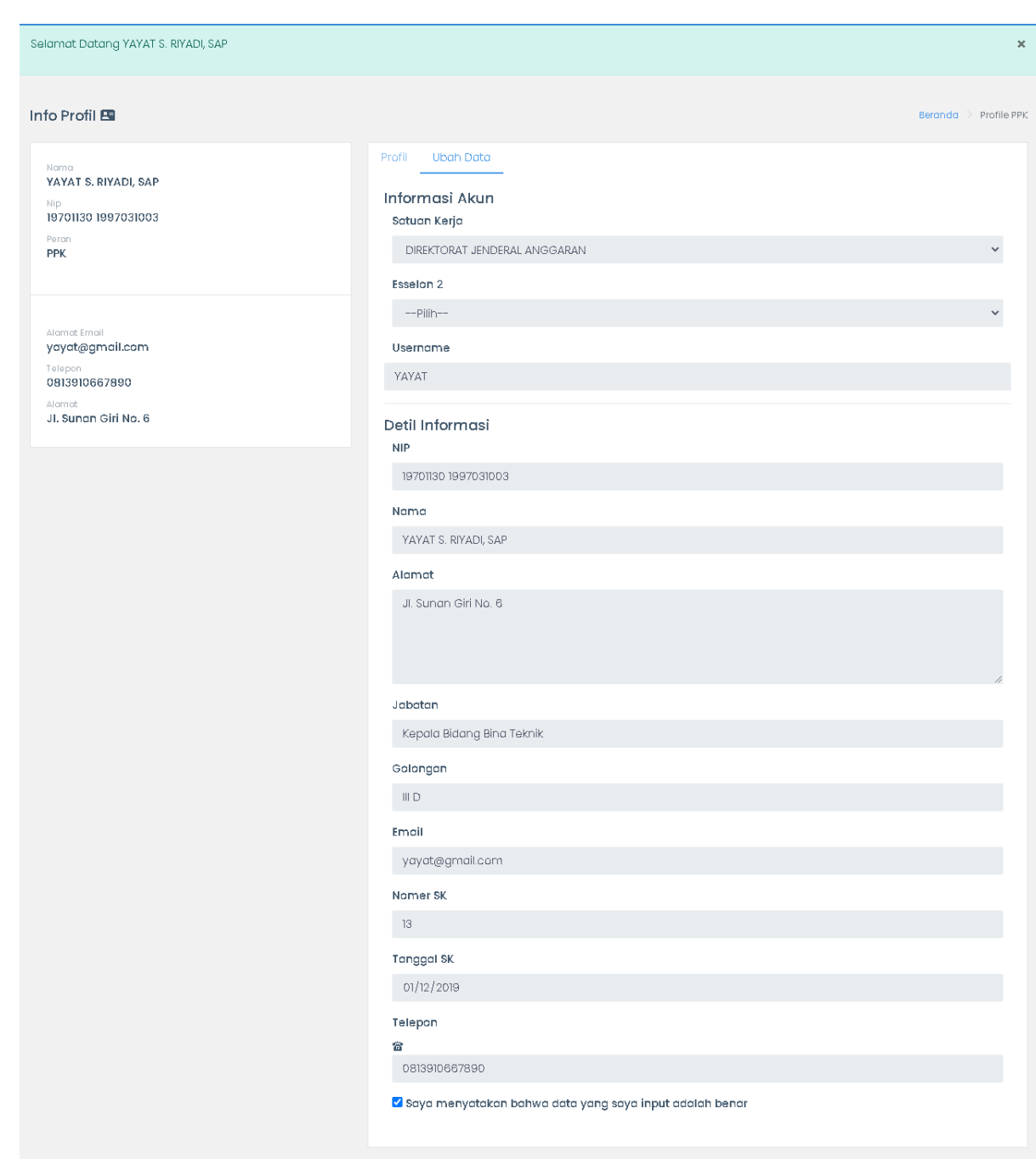

### <span id="page-6-0"></span>2. Pilih tahun Anggaran

 Sebelum melakukan fungsional sebagai PPK pastikan tahun anggaran sesuai dengan kebutuhan yang akan dikerjakan. Untuk melakukan pemilihan tahun anggaran ada tombol di sisi kanan atas halaman beranda pengguna, seperti pada gambar dibawah ini :

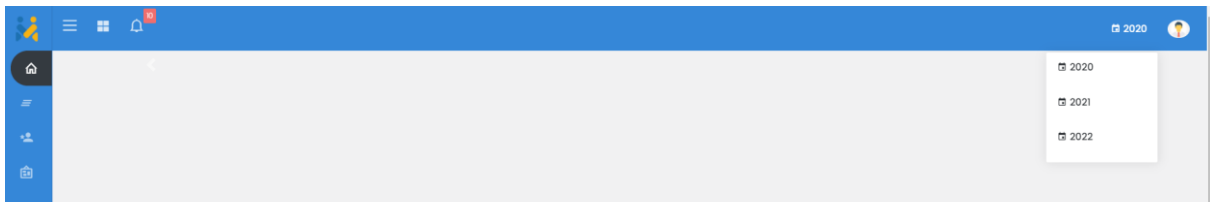

#### <span id="page-7-0"></span>**3. Manajemen Kontrak**

Pada aplikasi ini role PPK memiliki wewenang dalam melakukan manajemen kontrak yang ada pada unitnya masing-masing. Manajemen kontrak yang dilaksanakan oleh PPK terbagi menjadi dua kelompok yaitu :

- 1. Manajemen kontrak konstruksi
- 2. Manajemen kontrak non konstruksi

Untuk detail manajemen yang akan dilaksanakan oleh PPK akan dijelaskan pada dokumen ini.

#### <span id="page-7-1"></span>3.1 Manajemen Kontrak Konstruksi

Pada menu ini role PPK difasilitasi untuk melakukan manajemen kontrak - kontrak pengadaan konstruksi. Detail langkah-langkah akan dijelaskan dengan detail pada dokumen :

- Pilih menu pada sidebar aplikasi Manajemen Kontrak - Konstruksi, seperti pada gambar dibawah ini:

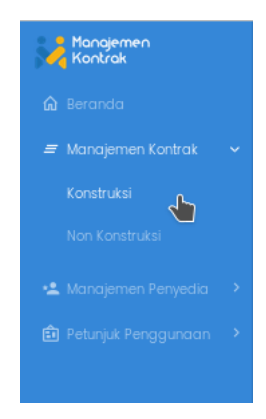

- Aplikasi akan mengarahkan pengguna ke halaman Daftar Kontrak. Pada halaman ini pengguna dapat melihat semua daftar kontrak yang menjadi pekerjaan PPK.

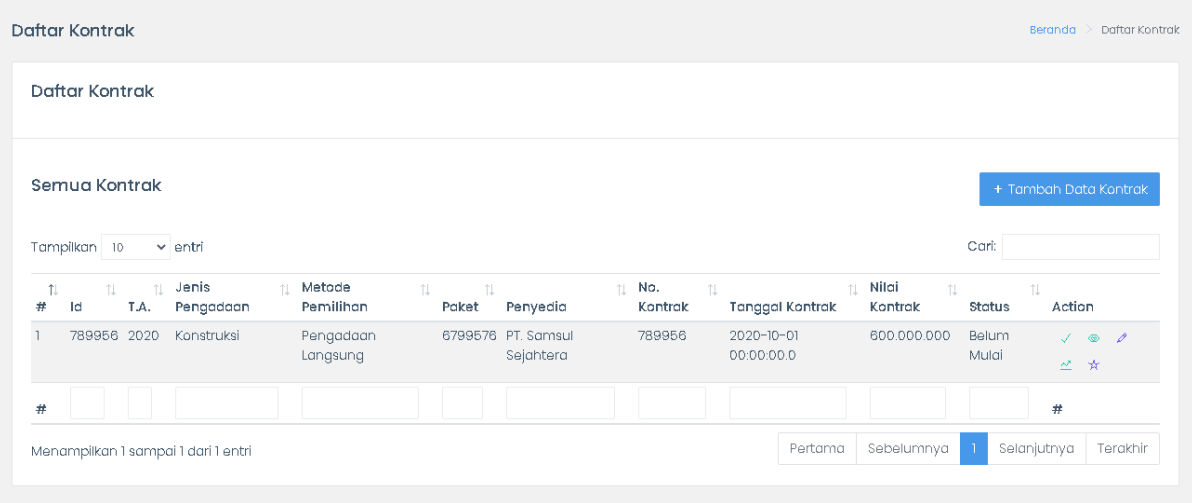

#### <span id="page-8-0"></span>3.1.1Tambah Kontrak Konstruksi

Untuk menambahkan kontrak konstruksi dapat dilakukan dengan langkah-langkah berikut :

- Tekan tombol Tambah Data Kontrak di sisi kanan di sisi kanan atas pada halaman Daftar Kontrak.
- Aplikasi akan mengarahkan ke halaman Tambah Kontrak. Lengkapi data yang akan ditambahkan dalam aplikasi:

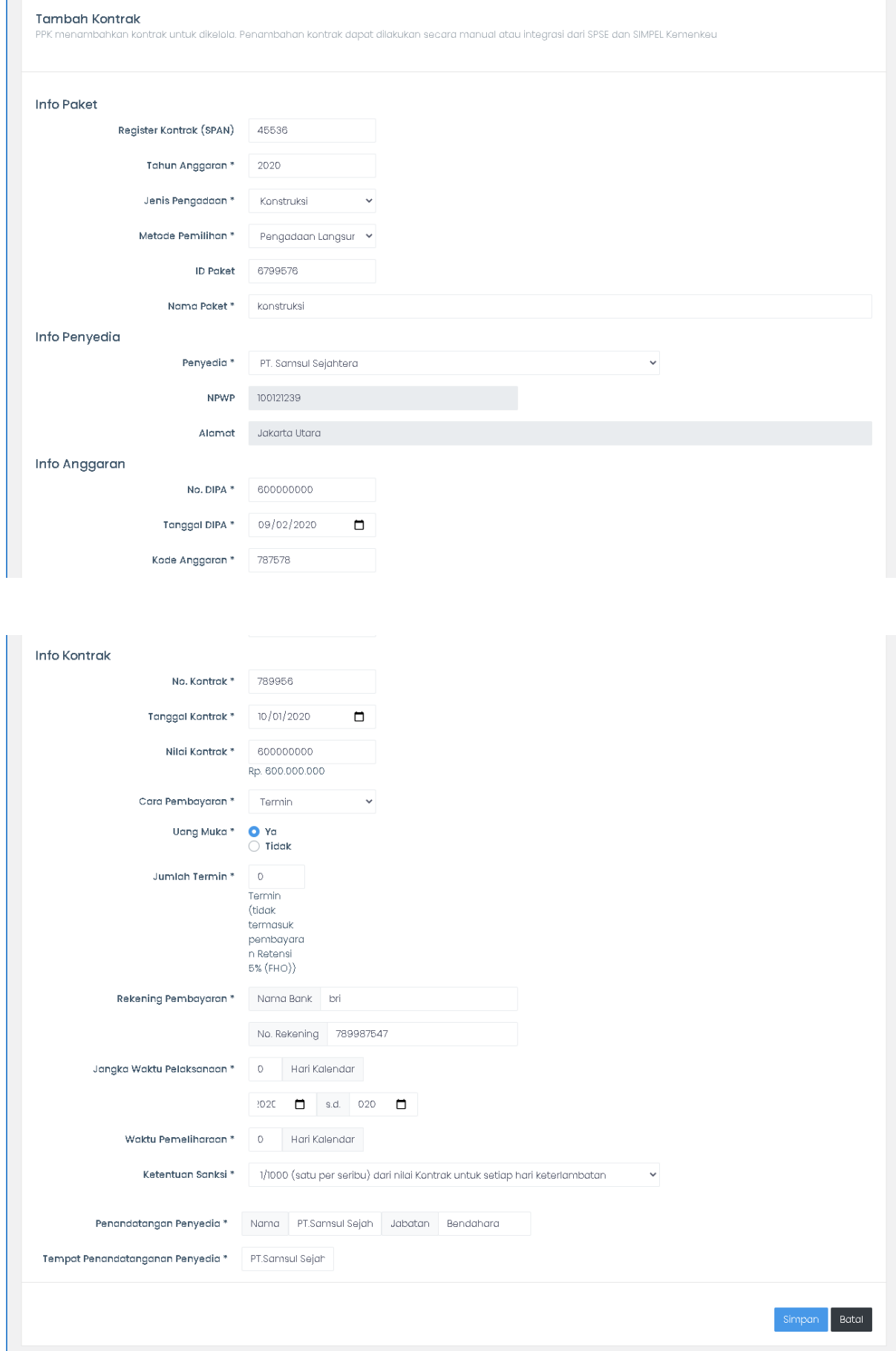

- Lengkapilah formulir dengan informasi dengan lengkap.
- Batal - Lalu tekan tombol simpan simpan untuk menyimpan dan batal untuk membatalkan aksi.

#### <span id="page-10-0"></span>3.1.2 Edit Kontrak Konstruksi

Untuk melakukan pembaharuan data kontrak konstruksi dapat dilakukan dengan langkah-langkah berikut :

- Tekan tombol Ubah Data Kontrak di sisi kanan atas pada halaman Daftar Kontrak.
- Aplikasi akan mengarahkan ke halaman Ubah Kontrak. Lengkapi data yang ingin dilakukan perubahan dalam aplikasi.
- Batal - Lalu tekan tombol simpan simpan untuk menyimpan dan batal untuk membatalkan aksi.

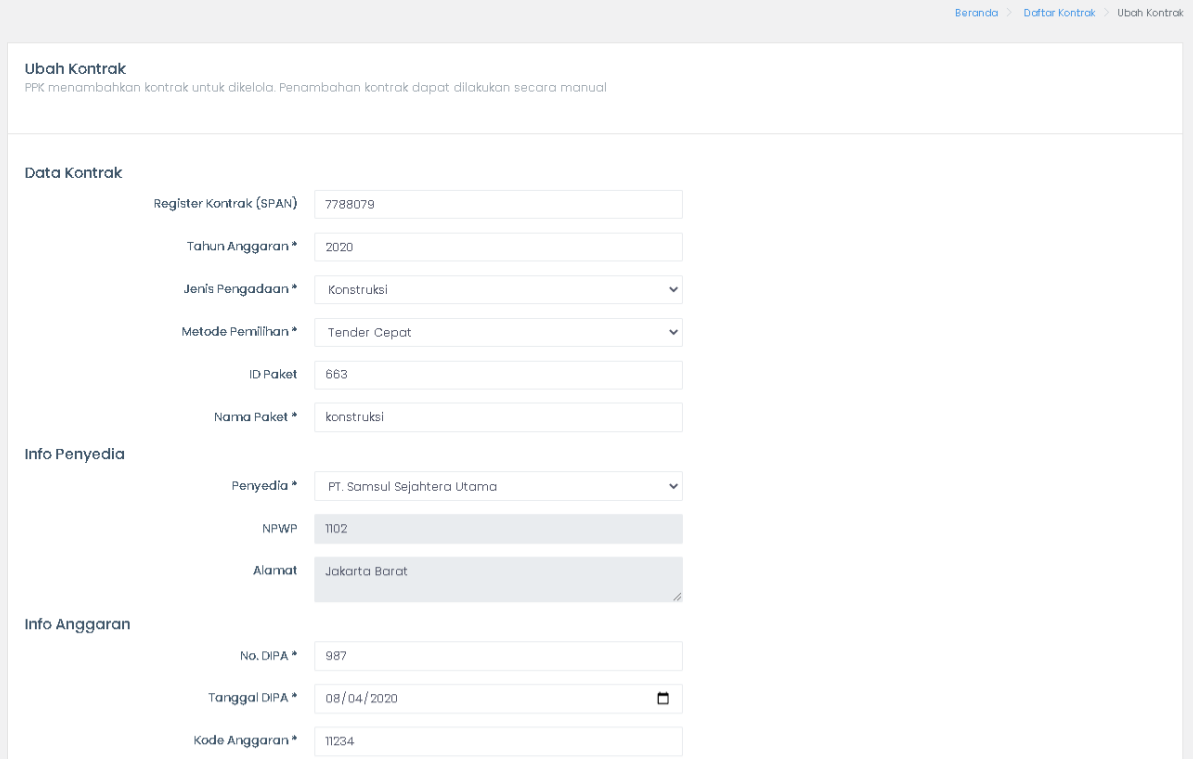

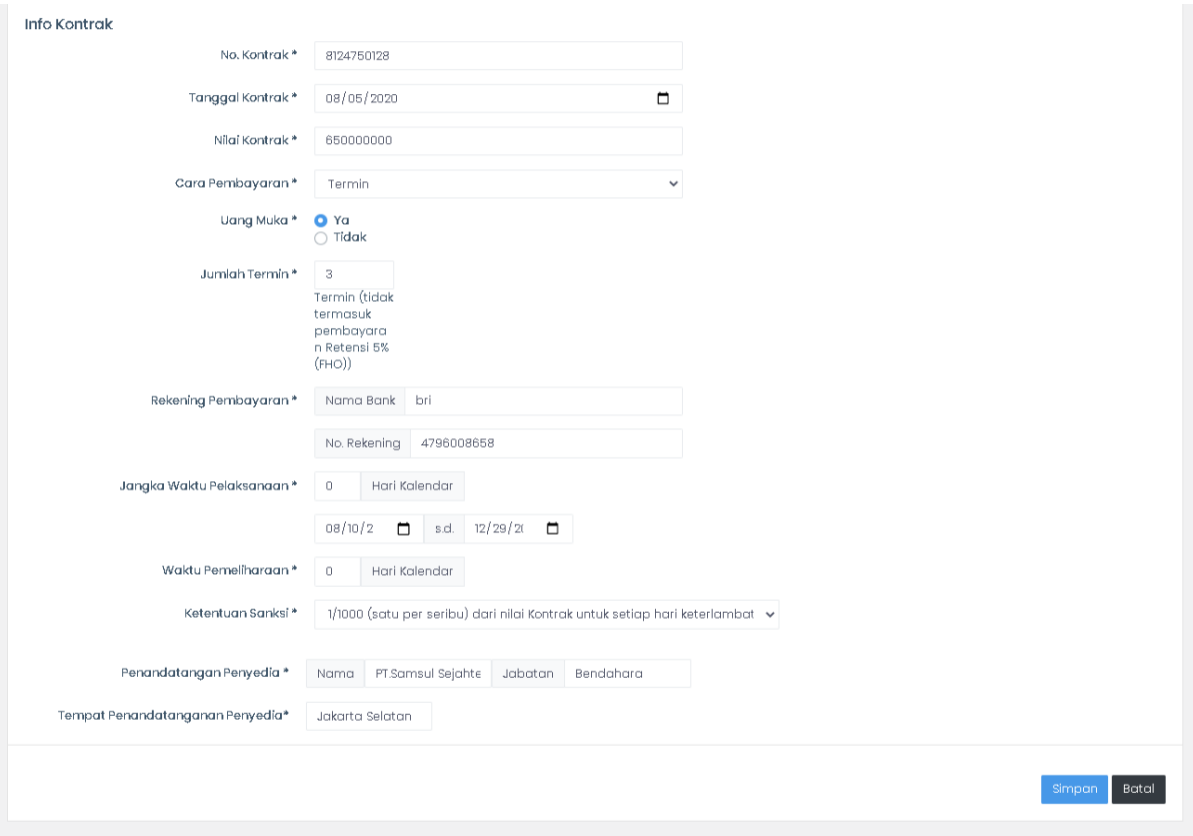

#### <span id="page-11-0"></span>3.1.3 Lihat Kontrak Konstruksi

Untuk melihat data detail kontrak yang telah berhasil tersimpan dapat dilakukan dengan langkah-langkah berikut :

- Tekan ikon Lihat Data Kontrak  $\bullet$  dari data daftar kontrak yang ingin dilihat. Ikon berada di kolom Action pada halaman Daftar Kontrak.
- Aplikasi akan mengarahkan ke halaman Ringkasan Data Kontrak. Detail informasi kontrak akan ditampilkan secara bertahap.
- Untuk melihat masing-masing tahapan pada data kontrak pengguna

dapat menekan tombol selanjutnya .

- Aplikasi akan mengarahkan ke halaman tahapan selanjutnya, yaitu Adendum Kontrak - Ketentuan dan Rencana Pembayaran - SPMK - Karwas Kontrak.

Ringkasan Data Kontrak

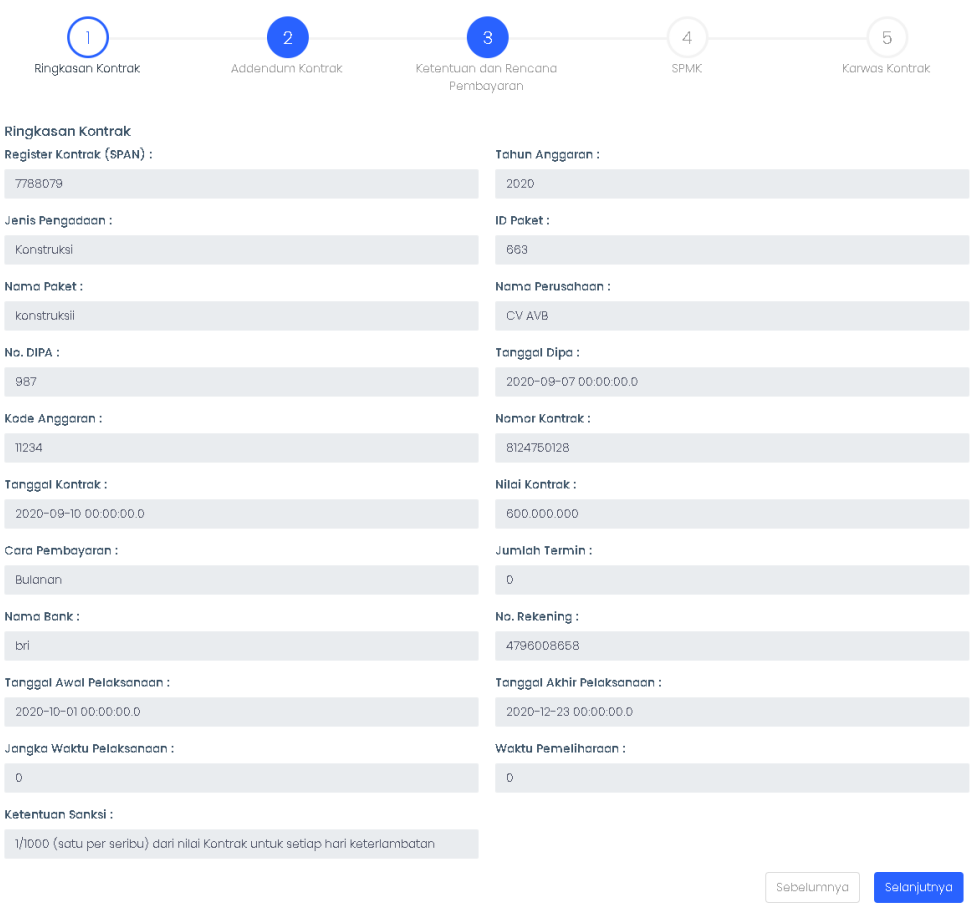

#### *Gambar 1 Ringkasan data kontrak*

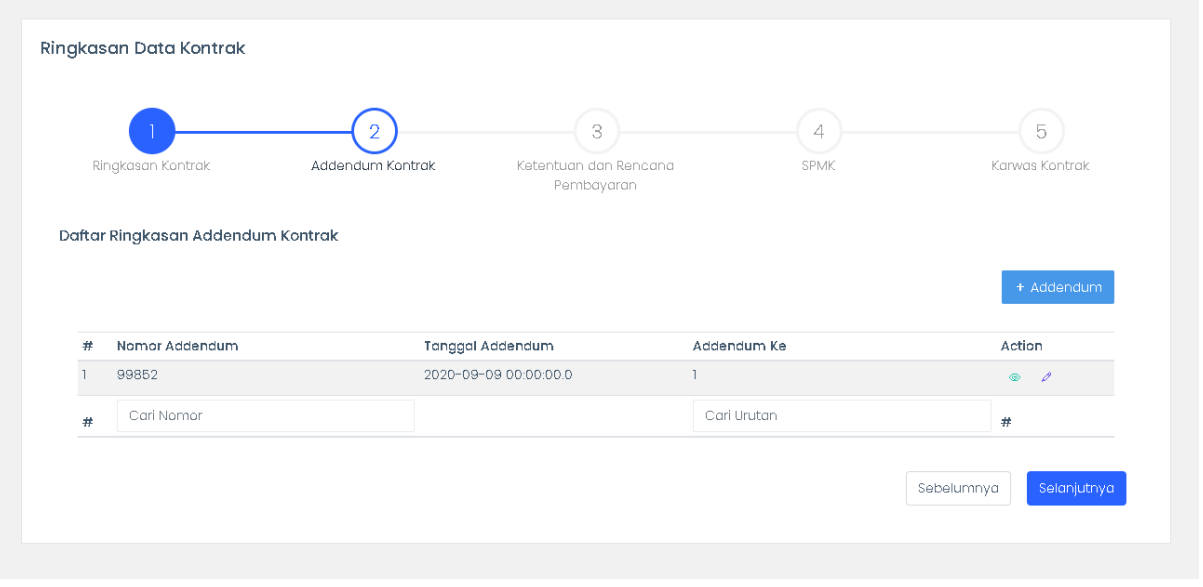

*Gambar 2 Ringkasang data kontrak - Addendum*

| Ringkasan Kontrak                   |              | $\overline{2}$<br>Addendum Kontrak                           | 3<br>$\overline{4}$<br>Ketentuan dan Rencana<br>SPMK<br>Pembayaran | 5<br>Karwas Kontrak |
|-------------------------------------|--------------|--------------------------------------------------------------|--------------------------------------------------------------------|---------------------|
| Daftar Ringkasan Rencana Pembayaran |              |                                                              |                                                                    |                     |
|                                     |              |                                                              |                                                                    |                     |
| <b>Tahap Pembayaran</b>             | Termin<br>Ke | Persentase Uang Muka/<br>Progres Fisik Kumulatif/<br>Retensi | <b>Rencana Pembayaran</b>                                          |                     |
| Uang Muka                           | $\circ$      | 20                                                           | Februari                                                           | ◢                   |
|                                     |              | 40                                                           | Agustus                                                            | ୵                   |
| Oktober                             | $\circ$      |                                                              |                                                                    |                     |
|                                     | $\circ$      | 70                                                           | Oktober                                                            | ◢                   |
|                                     | $\circ$      | 100                                                          | November                                                           | ℐ                   |
| November<br>Desember<br>Retensi     | $\circ$      | 5                                                            | Desember                                                           | ℐ                   |

*Gambar 3 Ringkasan data kontrak - Ketentuan dan Rencana Pembayaran*

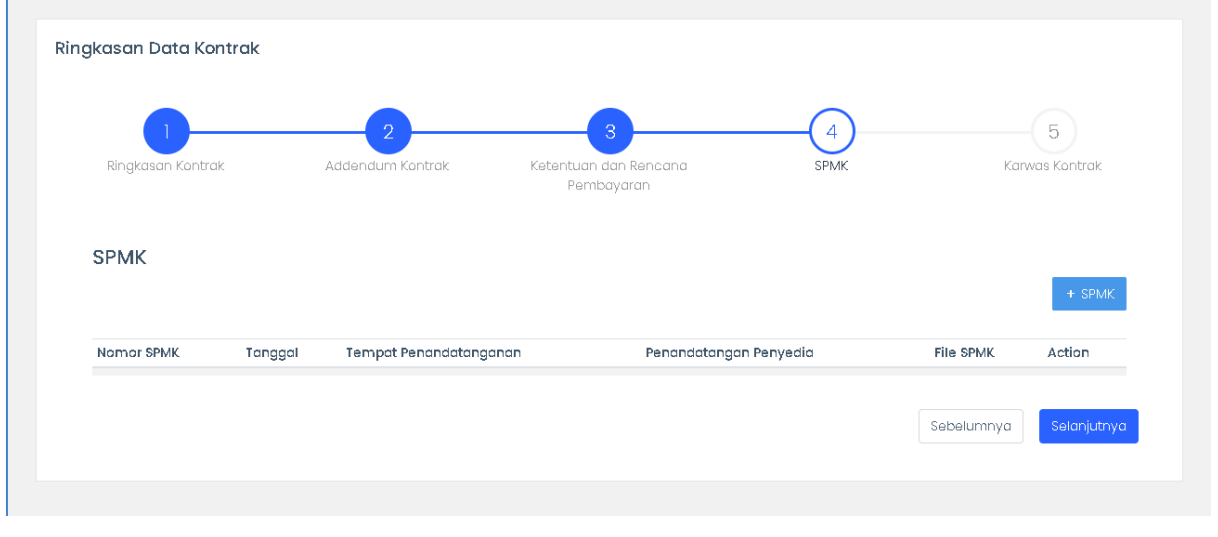

*Gambar 4 Ringkasan data kontrak - SPMK*

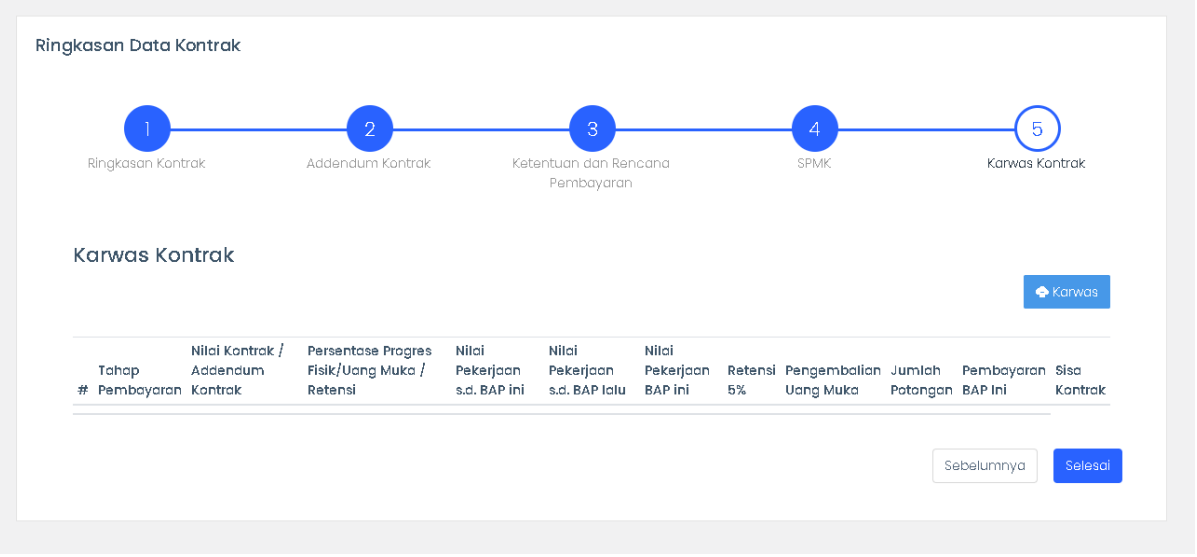

*Gambar 5 Ringkasan data kontrak - Karwas Kontrak*

#### <span id="page-14-0"></span>3.1.4 Addendum

Jika dalam pelaksanaan kontrak PPK terdapat addendum, maka dalam aplikasi ini disediakan fitur untuk mencatat addendum kontrak tersebut.

#### <span id="page-14-1"></span>Tambah Addendum

Untuk menambahkan catatan addendum kontrak dapat dilakukan dengan langkah-langkah berikut :

- Tekan ikon Lihat Data Kontrak  $\degree$  dari data daftar kontrak yang ingin dilihat. Ikon berada di kolom Action pada halaman Daftar Kontrak.
- Aplikasi akan mengarahkan ke halaman Ringkasan Data Kontrak. Untuk

lanjut ke halaman addendum tekan tombol selanjutnya selanjutnya di halaman ke 2 Addendum seperti pada gambar halaman dibawah ini

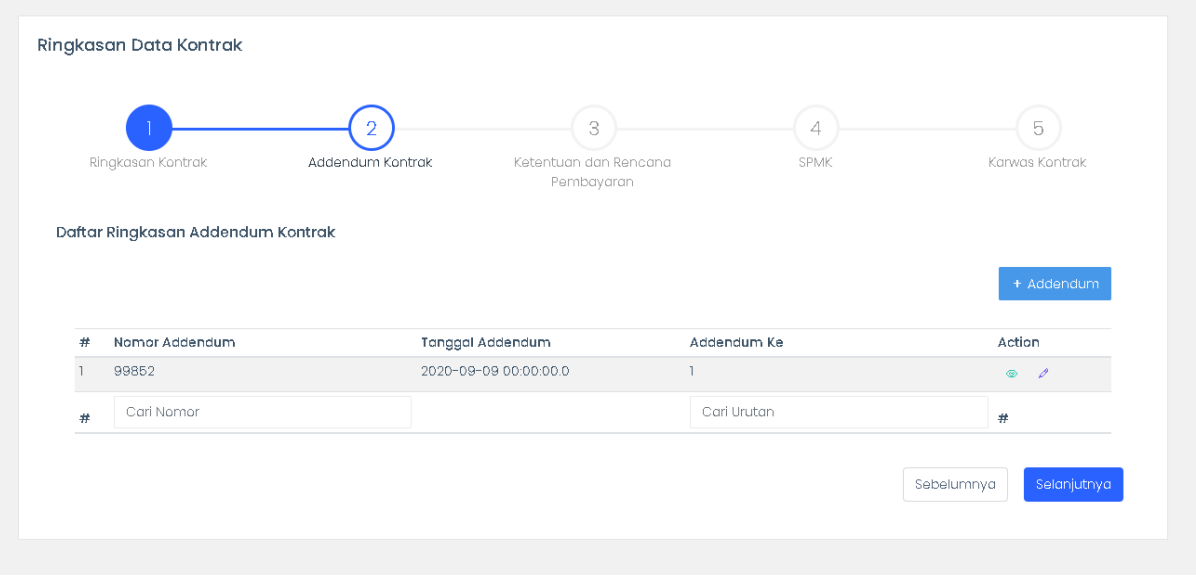

- Tekan tombol selanjutnya +Addendum

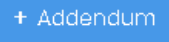

- Aplikasi akan mengarahkan ke halaman formulir Tambah Adendum.

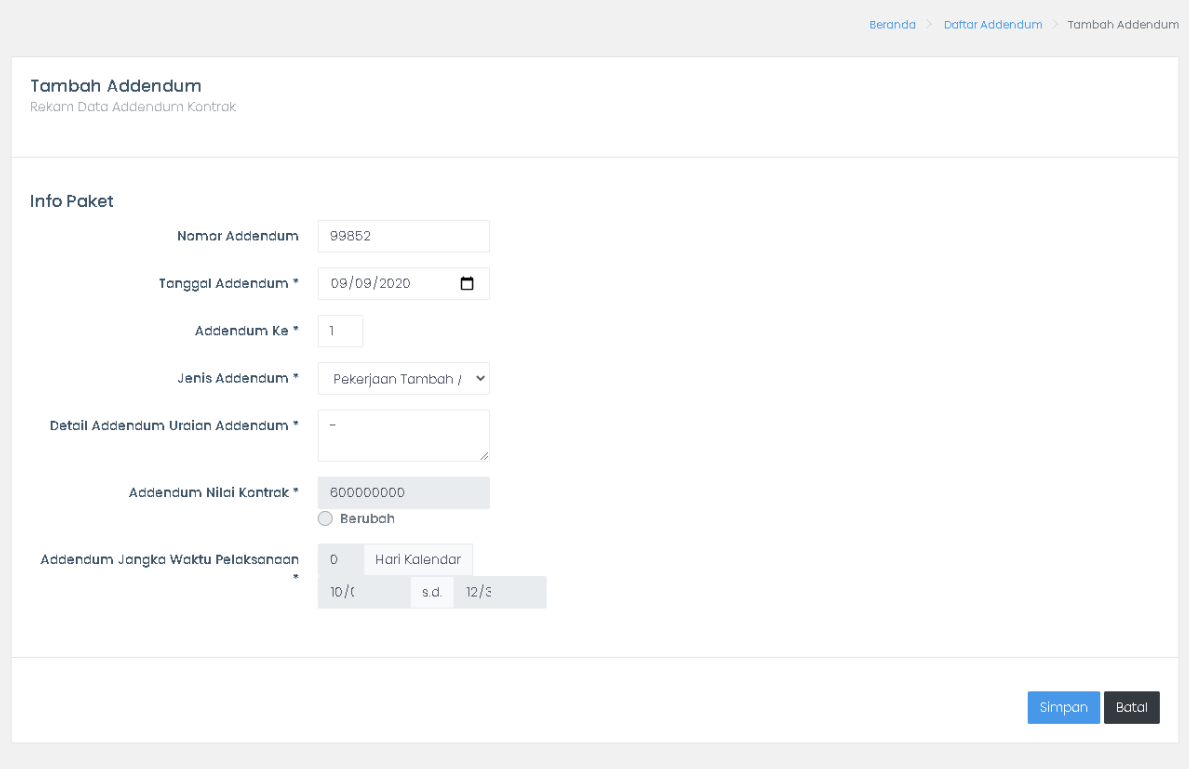

- Lengkapi formulir sesuai dengan kebutuhan.
- Lalu tekan tombol simpan simpan untuk menyimpan dan batal  ${\fbox{\texttt{Batal}}}$ untuk membatalkan aksi. Maka data akan tersimpan dalam daftar addendum.

<span id="page-16-0"></span>Lihat Detail Addendum

Data addendum yang telah disimpan dapat dilihat data detailnya dengan langkah-langkah berikut:

- Tekan ikon Lihat Data Ringkasan Addendum @ dari data daftar kontrak yang ingin dilihat. Ikon berada di kolom Action pada halaman Daftar Ringkasan Addendum Kontrak.
- Aplikasi akan mengarahkan pada halaman Detail Addendum.

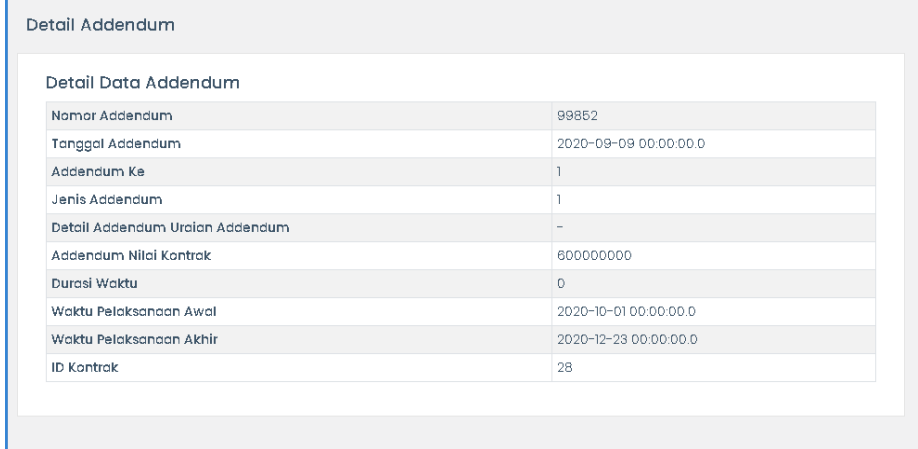

#### <span id="page-16-1"></span>Edit Addendum

Untuk melakukan perubahan data detail addendum yang telah berhasil tersimpan dapat dilakukan dengan langkah-langkah berikut :

- Masuk pada halaman Daftar Ringkasan Addendum kontrak seperti sudah dijelaskan sebelumnya.
- Tekan ikon Ubah Data Addendum Kontrak <sup>2</sup> dari data daftar addendum kontrak yang ingin dilihat. Ikon berada di kolom Action pada halaman Daftar Ringkasan Addendum Kontrak.
- Aplikasi akan mengarahkan pada halaman Ubah Addendum. Ubahlah dan lengkapilah data sesuai dengan kebutuhan pengguna.
- Lalu tekan tombol simpan simpan untuk menyimpan dan batal Batal untuk membatalkan aksi. Maka data akan tersimpan dalam daftar addendum.

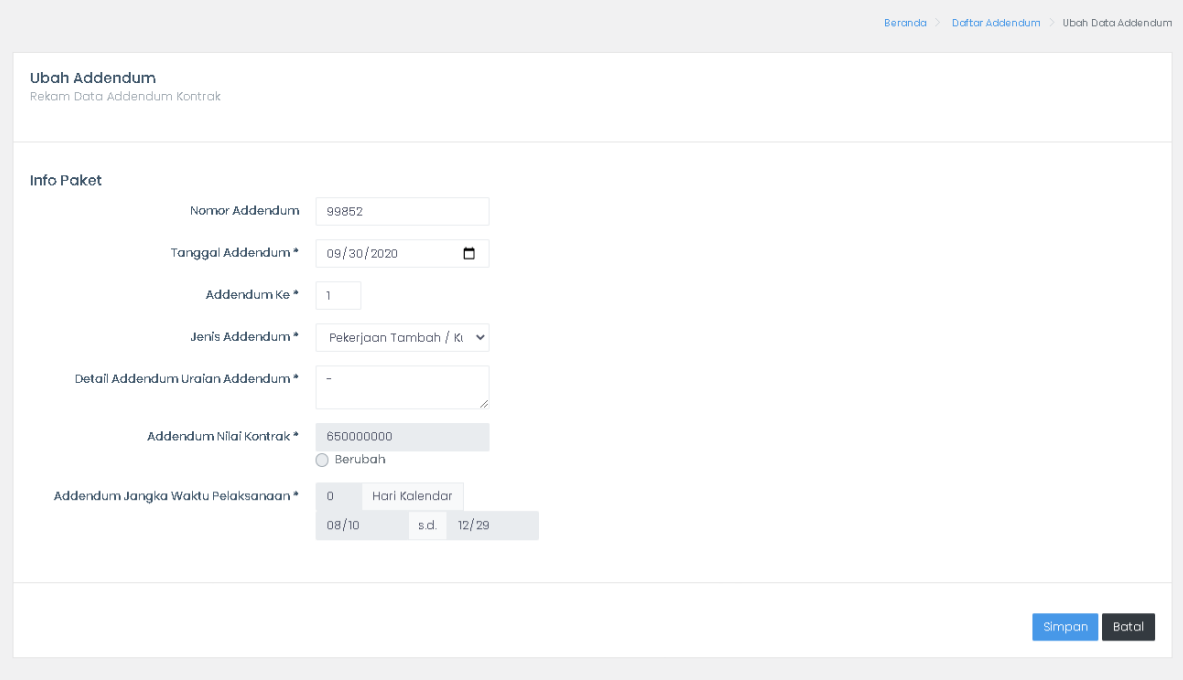

#### <span id="page-17-0"></span>3.1.5 Ketentuan dan Rencana Pembayaran

Kelengkapan perihal pembayaran dapat PPK catat pada menu ini, untuk melakukan catatan tersebut dapat dilakukan dengan langkah-langkah berikut:

- Tekan ikon Lihat Data Kontrak  $\bigotimes$  dari data daftar kontrak yang ingin dilihat. Ikon berada di kolom Action pada halaman Daftar Kontrak.
- Aplikasi akan mengarahkan ke halaman Ringkasan Data Kontrak. Untuk

lanjut ke halaman addendum tekan tombol selanjutnya selanjutnya di halaman ke 2 Addendum. Lanjutkan kembali ke halaman ketentuan dan rencana pembayaran di halaman 3 dengan tekan tombol selanjutnya

Selanjutnya . Aplikasi akan mengarahkan pada halaman 3 Daftar Ringkasan Rencanan Pembayaran.

- Pada halaman ini aplikasi akan menyiapkan ringkasan rencana pembayaran secaran otomatis berikut retensinya sesuai dengan cara pembayaran yang dipilih oleh pengguna.

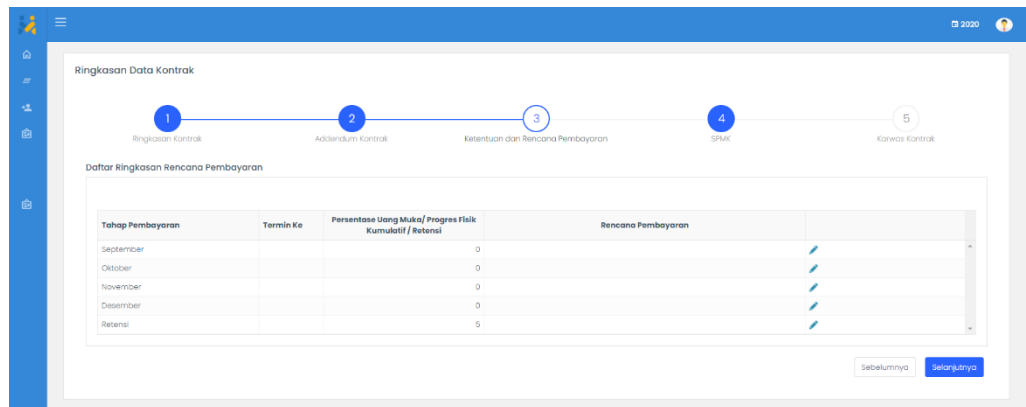

#### *Gambar 6 Pembayaran bulanan tanpa uang muka*

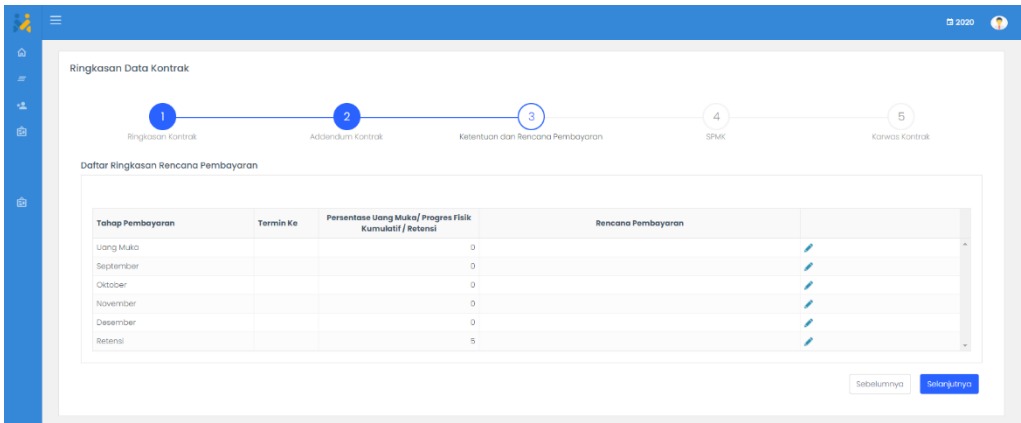

*Gambar 7 Pembayaran bulanan dengan uang muka*

| <b>Ringkasan Data Kontrak</b>                                  |                  |                                                            |                                       |                               |                     |
|----------------------------------------------------------------|------------------|------------------------------------------------------------|---------------------------------------|-------------------------------|---------------------|
| Ringkasan Kontrak                                              |                  | Addendum Kontrak                                           | 3<br>Ketentuan dan Rencana Pembayaran | $\overline{4}$<br><b>SPMK</b> | 5<br>Karwas Kontrak |
|                                                                |                  |                                                            |                                       |                               |                     |
| Daftar Ringkasan Rencana Pembayaran<br><b>Tahap Pembayaran</b> | <b>Termin Ke</b> | Persentase Uang Muka/ Progres Fisik<br>Kumulatif / Retensi | Rencana Pembayaran                    |                               |                     |
| <b>Uang Muka</b>                                               |                  | $\circ$                                                    |                                       | ∕                             |                     |
| Termin 1                                                       |                  | $\theta$                                                   |                                       |                               |                     |
| Termin 2                                                       | $\,2\,$          | $\circ$                                                    |                                       |                               |                     |
| Termin 3                                                       | $\mathfrak{a}$   | $\circ$                                                    |                                       | ◢                             |                     |

*Gambar 8 Pembayaran termin dengan uang muka*

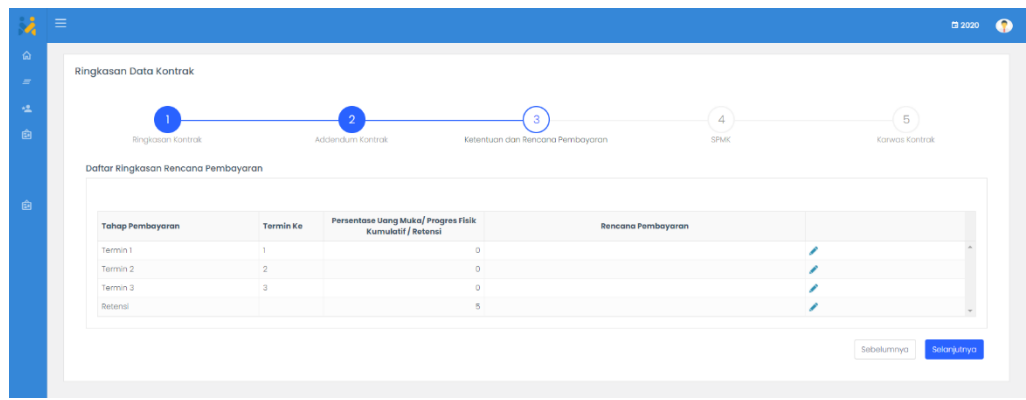

*Gambar 9 Pembayaran termin tanpa uang muka*

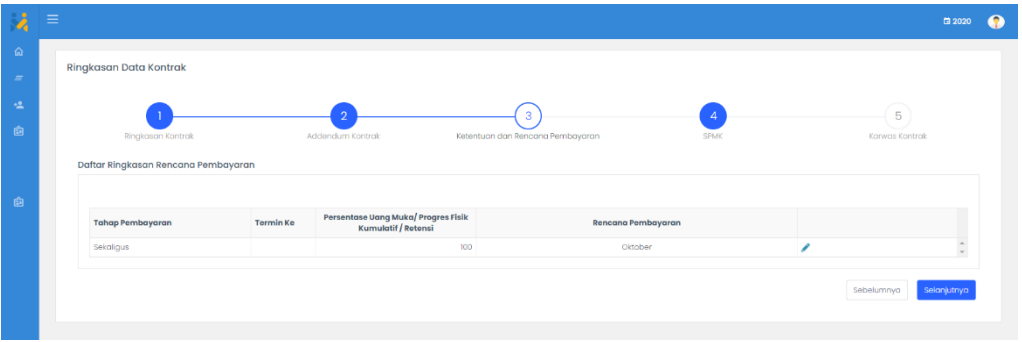

*Gambar 10 Pembayaran sekaligus*

Lengkapilah informasi pembayaran dengan menekan tombol Edit , aplikasi akan membuka kolom Persentase Uang Muka / Progres Fisik Kumulatif/ Retensi dan Rencana Pembayaran . Lalu tekan tombol update  $\sqrt{ }$  untuk menyimpan dan cancel update **x** untuk membatalkan aksi.

#### <span id="page-19-0"></span>3.1.6 SPMK

Pencatatan SPMK dapat dilakukan oleh PPK pada menu ini. Untuk melakukan catatan tersebut dapat dilakukan dengan langkah-langkah berikut:

- Tekan ikon Lihat Data Kontrak <sup>@</sup> dari data daftar kontrak yang ingin dilihat. Ikon berada di kolom Action pada halaman Daftar Kontrak.
- Aplikasi akan mengarahkan ke halaman Ringkasan Data Kontrak. Untuk

lanjut ke halaman addendum tekan tombol selanjutnya selanjutnya di

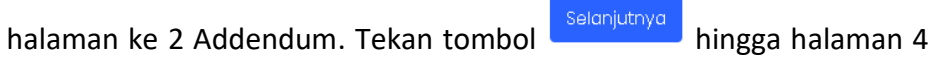

SPMK . Aplikasi akan mengarahkan pada halaman SPMK.

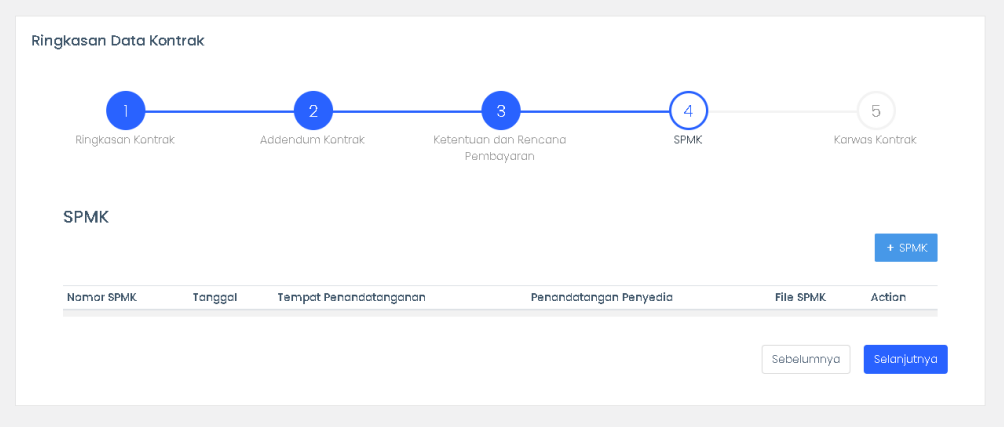

<span id="page-20-0"></span>Tambah SPMK

- Tekan tombol + SPMK + SPMK , aplikasi akan mengarahkan pada formuliR tambah SPMK.

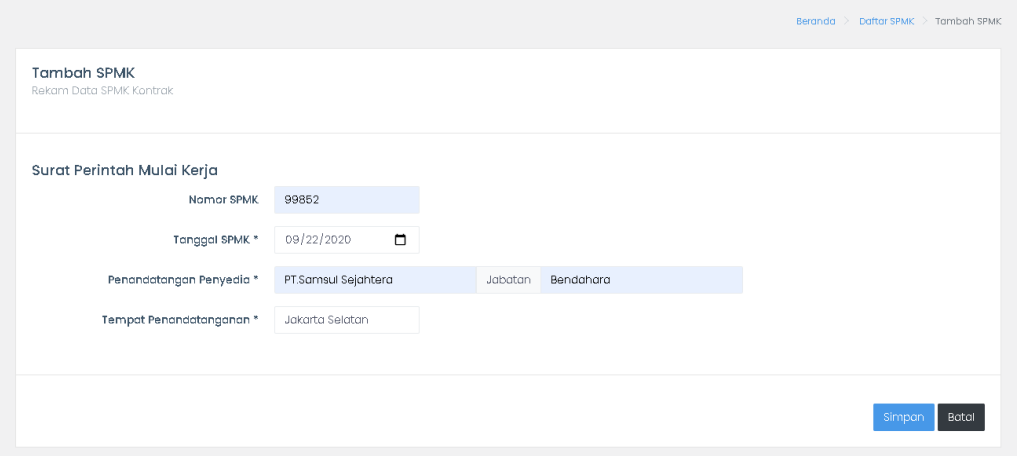

- Lengkapilah formulir dengan informasi SPMK yang diperlukan.
- Batal - Lalu tekan tombol simpan simpan untuk menyimpan dan batal untuk membatalkan aksi. Aplikasi akan menyimpan data SPMK tersebut.

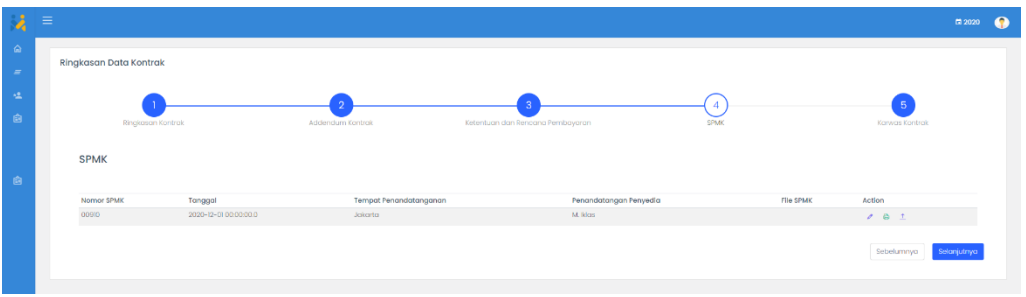

<span id="page-21-0"></span>Edit SPMK

Untuk melakukan perubahan data detail SPMK yang telah berhasil tersimpan dapat dilakukan dengan langkah-langkah berikut :

- Masuk pada halaman SPMK seperti pada langkah yang telah dijelaskan sebelumnya.
- Tekan ikon Ubah Data SPMK Kontrak <sup>d</sup>idari data daftar SMPK yang ingin diubah.
- Aplikasi akan mengarahkan pada halaman Ubah SPMK. Ubahlah dan lengkapilah data sesuai dengan kebutuhan pengguna.

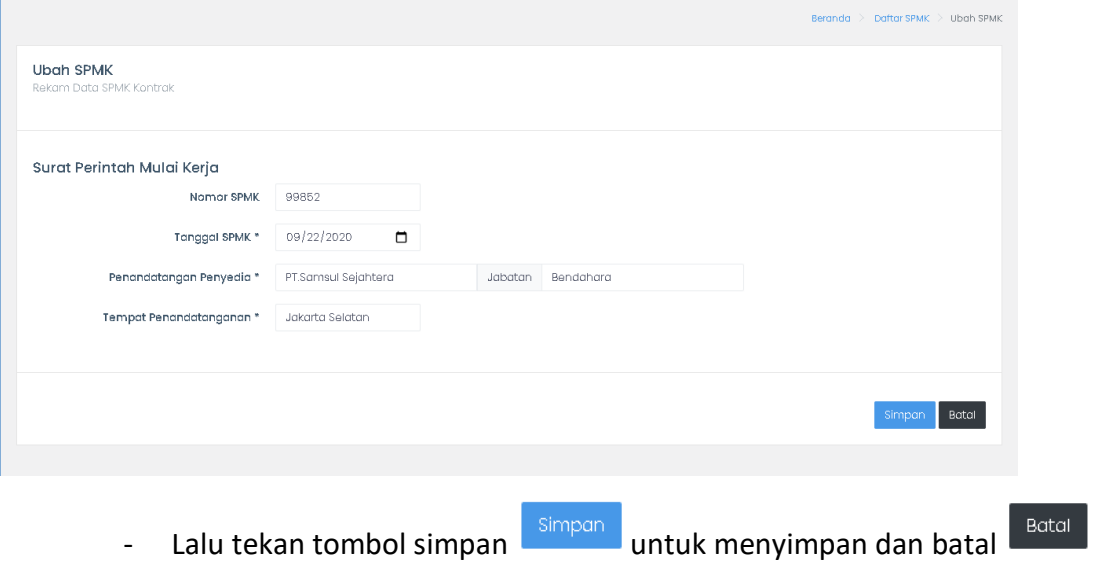

untuk membatalkan aksi.

<span id="page-21-1"></span>Cetak SPMK

Untuk cetak SPMK yang telah berhasil tersimpan dapat dilakukan dengan langkah-langkah berikut :

- Masuk pada halaman SPMK seperti pada langkah yang telah dijelaskan sebelumnya.
- Tekan ikon cetak dari data daftar SMPK yang ingin dicetak.
- Aplikasi akan mengarahkan pada pratinjau SPMK dan pengguna dapat menggunduh dokumen dan mencetaknya.

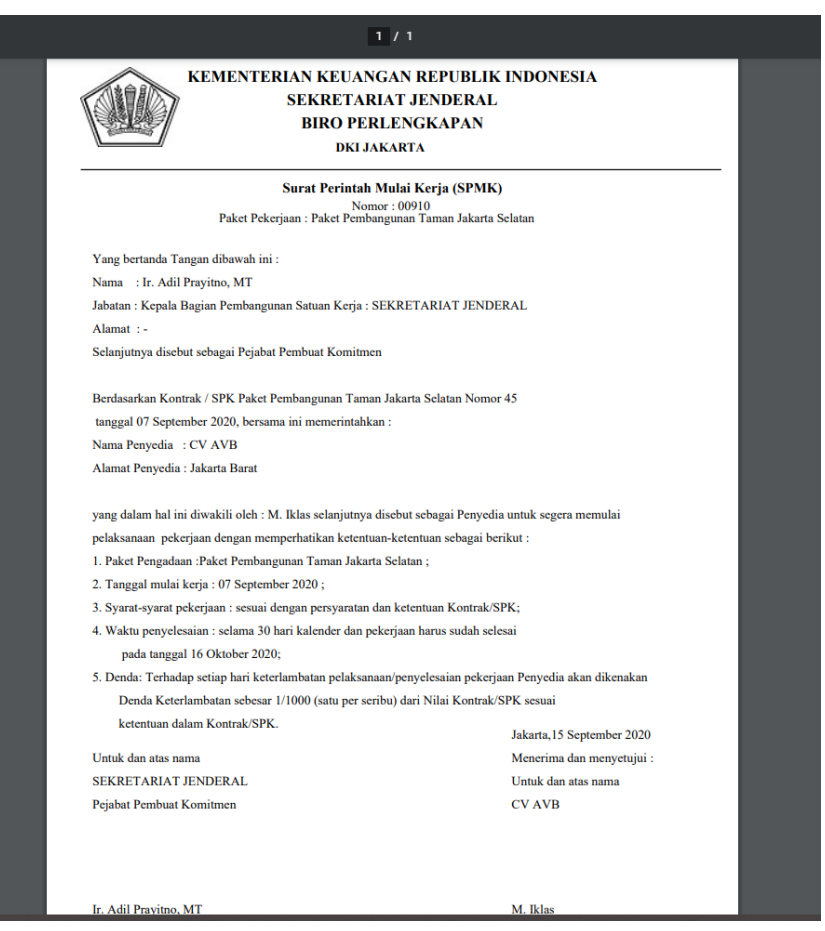

*Gambar 11 Pratinjau berkas SPMK*

#### <span id="page-22-0"></span>Upload SPMK

Setelah dokumen SPMK telah di tanda tangan maka pengguna dapat menunggahnya pada aplikasi. Untuk mengunggah SPMK apat dilakukan dengan langkah-langkah berikut :

- Masuk pada halaman SPMK seperti pada langkah yang telah dijelaskan sebelumnya.
- Tekan ikon Upload Data SPMK  $\left| \frac{\uparrow}{\bot} \right|$ .

- Aplikasi akan mengarahkan pada halaman Upload File SPMK. Pilihlah direktori berkas yang ingin diunggah.

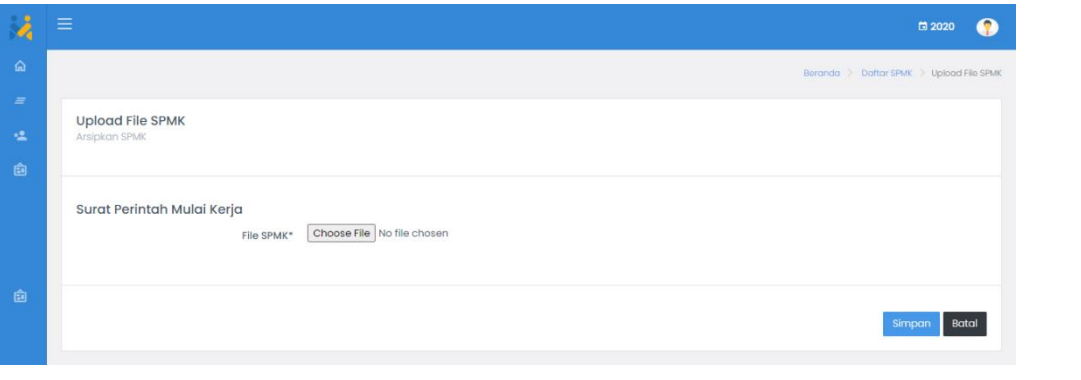

Lalu tekan tombol simpan simpan untuk menyimpan dan batal Batal untuk membatalkan aksi.

#### <span id="page-23-0"></span>3.1.7 Karwas Kontrak

Pencatatan karwas kontrak dapat dilakukan oleh PPK pada menu ini. Untuk melakukan catatan tersebut dapat dilakukan dengan langkah-langkah berikut:

- Tekan ikon Lihat Data Kontrak  $\circledast$  dari data daftar kontrak yang ingin dilihat. Ikon berada di kolom Action pada halaman Daftar Kontrak.
- Aplikasi akan mengarahkan ke halaman Ringkasan Data Kontrak. Untuk

lanjut ke halaman addendum tekan tombol selanjutnya selanjutnya di

halaman ke 2 Addendum. Tekan tombol **Selanjutnya** hingga halaman 5 Karwas Kontrak. Aplikasi akan mengarahkan pada halaman Karwas Kontrak.

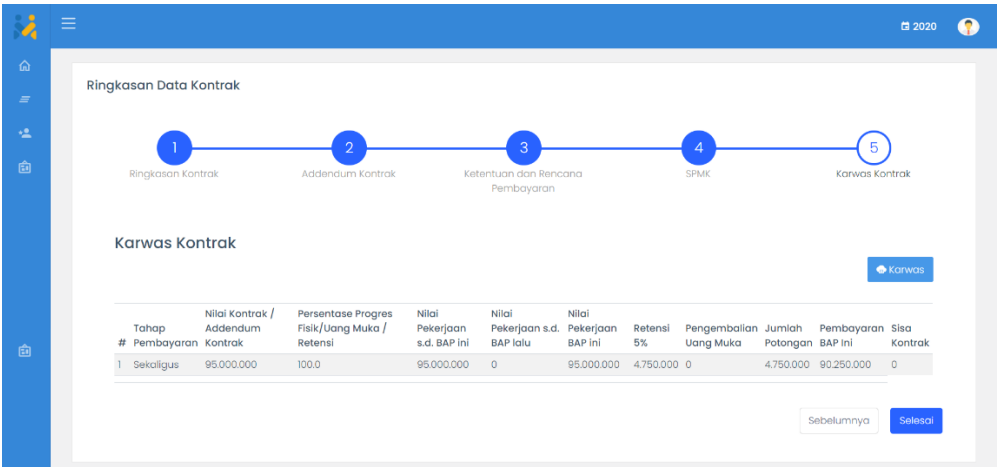

- Untuk mencetak dokumen ini pengguna dapat tekan tombol Karwas  $\bullet$  **Karwas** maka, aplikasi akan menampilkan berkas karwas.

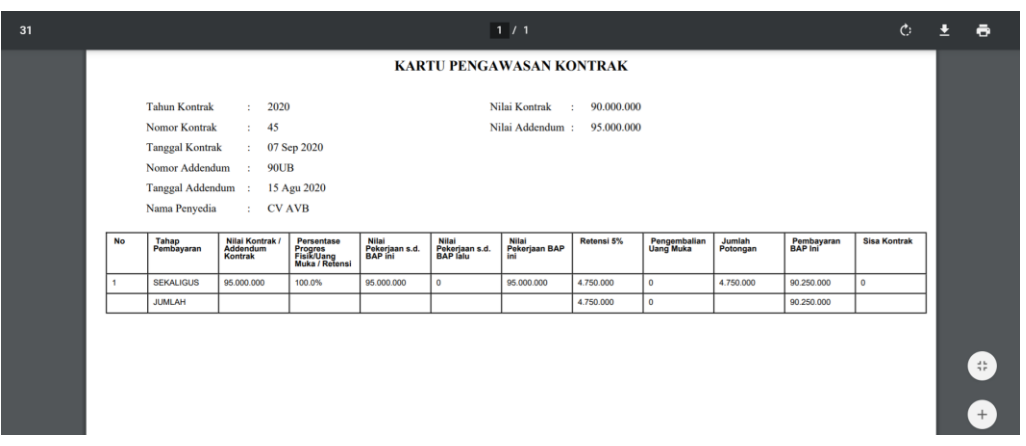

#### <span id="page-24-0"></span>3.1.8 Proses Kontrak Kontruski

Setelah kontrak kontruski yang dimaksud berjalan maka PPK memiliki tugas untuk melengkapai data proses pelaksanaan pekerjaan tersebut. Dalam tugas ini PPK dapat melakukan pendataan tentang progres fisik dan proses pembayaran dari perkerjaan tersebut.

PPK dapat melakukan pecatatan progres fisik dari kontrak konstruksi dapat dilakukan dengan langkah-langkah berikut :

- Tekan tombol Progres Data Kontrak  $\alpha$  di sisi kanan atas pada halaman Daftar Kontrak.
- Aplikasi akan mengarahkan ke halaman Progres Kontrak.

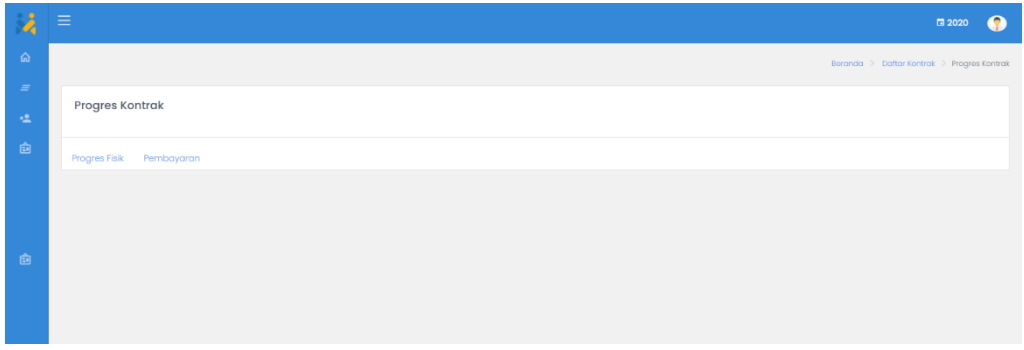

- <span id="page-25-0"></span>3.1.8. 1 Progres Fisik
	- Untuk melakukan pencatatan pada progres fisik maka tekan pada

menu Proges Fisik Progres Fisik.

- Aplikasi akan mengarahkan pada halaman Fitur Progres Fisik. Dalam kelengkapan progres fisik terdapat 7 fitur yang disediakan oleh apalikasi, yaitu:
	- 1. Data Konsultan Pengawas
	- 2. RMPK
	- 3. Master Jadwal
	- 4. Progres dan Pengukuran Kinerja
	- 5. Pengendalian Kontrak
	- 6. Show Couse Meeting
	- 7. Penyelesaian Sengketa

Masing -masing fitur akan dijelaskan pada dokumen ini.

<span id="page-25-1"></span>3.1.8.1.1 Data Konsultan Pengawas

Dalam fitur ini pengguna dapat menambahkan data pengawas dalam perkejaan ini.

- Lengkapilah data yang ada pada formulir Input Data Konsultan Pengawas
- Lalu tekan tombol simpan simpan untuk menyimpan dan batal Batal untuk membatalkan aksi. Data akun pengawas akan tersimpan pada aplikasi. Akun ini sudah dapat gunakan pada aplikasi.

Jika dalam pelaksanaannya pengguna membutuhkan perubahan password maka dapat dilakukan dengan langkah berikut :

- Pengguna masuk kembali pada halaman formulir Input Data Konsultan Pengawas.
- Isikan informasi password yang baru pada kolom password.
- Lalu tekan tombol simpan simpan untuk menyimpan dan batal Batal untuk membatalkan aksi. Maka password yang baru sudah dilakukan pada aplikasi.

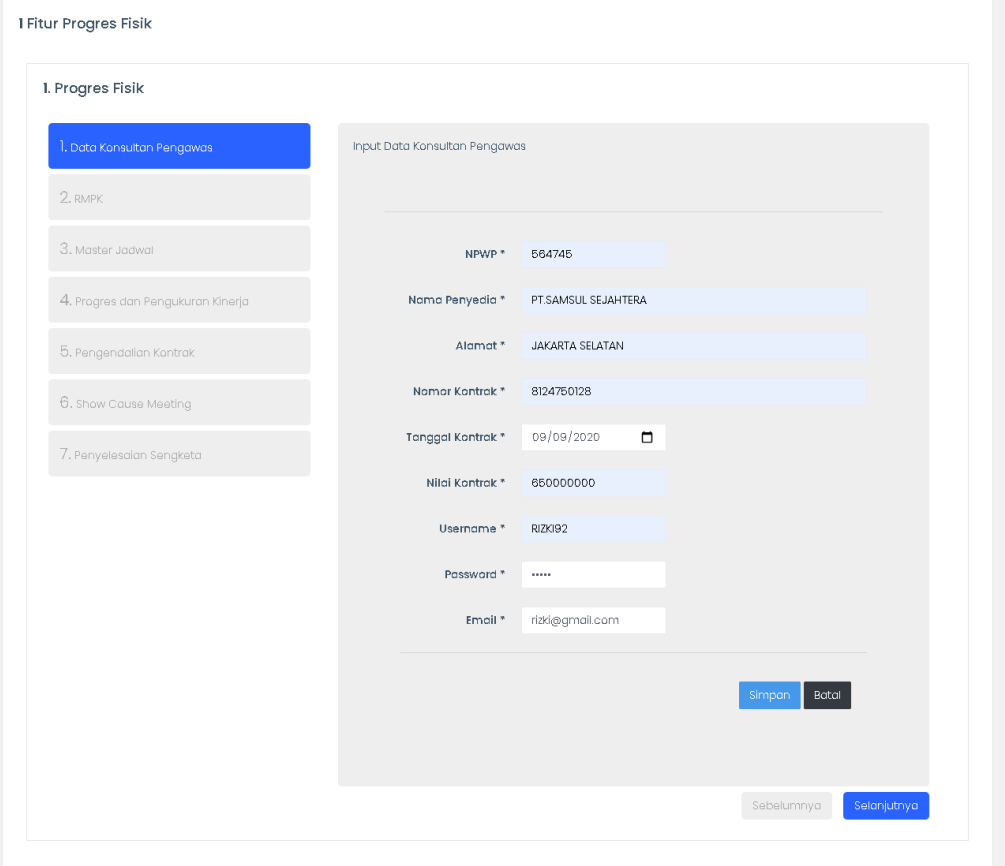

#### <span id="page-26-0"></span>3.1.8.1.2 RMPK

Untuk menambahkan berkas Rencana Mutu Pekerjaan maka dapat dilakukan dengan langkah berikut:

- Dari halaman Input Data Konsultan Pengawas tekan tombol

selanjutnya selanjutnya

- Aplikasi akan mengarahkan pada halaman RMPK. Pada sisi kiri aplikasi menu RMPK akan berwarna lebih tua yang artinya pengguna aktif pada halaman tersebut.
- Untuk menambahkan berkas RMPK, tekan pada tombol Tambah.
- $\ddot{}$ - Aplikasi akan mengarahkan pada halaman Tambah RMPK. - Lengkapilah dengan hasil rapat pembahasan RMPK pada kolom yang disediakan. Batal - Lalu tekan tombol simpan simpan untuk menyimpan dan batal untuk membatalkan aksi. Maka data RMPK akan tersimpan pada aplikasi. Beranda  $\rightarrow$  Menu Progres Fisik  $\rightarrow$  Tambah RMPK Tambah RMPK

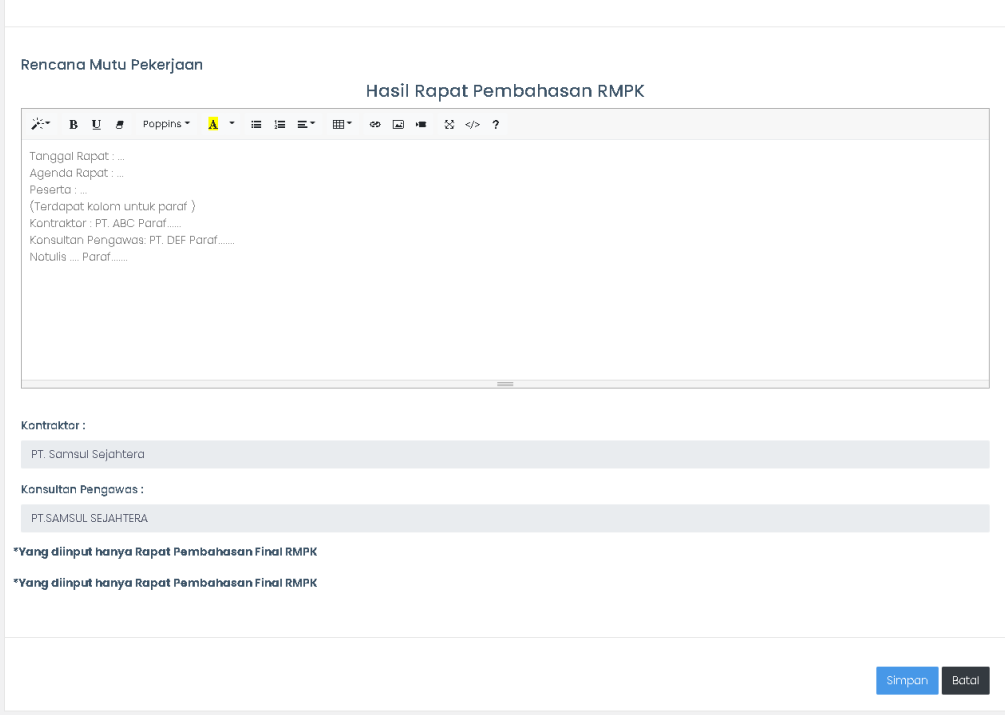

#### <span id="page-28-0"></span>3.1.8.1.3 Master Jadwal

Untuk melakukan pencatatan rencana jadwal progres pengguna dapat melakukanya di menu ini. Untuk melengkapi data rencana kerja progres dengan langkah berikut:

- Dari halaman Input RMPK tekan tombol selanjutnya selanjutnya
- Aplikasi akan mengarahkan pada halaman Master Jadwal . Pada sisi kiri aplikasi menu Master Jadwal akan berwarna lebih tua yang artinya pengguna aktif pada halaman tersebut.

![](_page_28_Picture_69.jpeg)

- Lengkapilah jadwal rencana progres. Dari halaman Input RMPK tekan tombol selanjutnya
- Tekan tombol update  $\sqrt{ }$  untuk menyimpan dan cancel update  $\times$ untuk membatalkan aksi. Maka kurva rencana akan menyesuaikan dengan masukan rencana yang telah dilengkapi oleh pengguna.

![](_page_29_Figure_0.jpeg)

- Untuk melakukan unggah dokumen pendukung dari rencana progres

Upload File Pendukung Master Jadwal

tekan tombol

- Aplikasi akan mengarahkan pada halaman upload file pendukung. Pilih berkas yang ingin diunggah.

![](_page_29_Picture_71.jpeg)

Batal Lalu tekan tombol simpan simpan untuk menyimpan dan batal untuk membatalkan aksi.

<span id="page-29-0"></span>3.1.8.1.4 Progres dan Pengukuran Kinerja

Untuk melakukan pencatatan progres realisasi pekerjaan pengguna dapat melakukanya di menu ini. Untuk melengkapi data realisasi progres dengan langkah berikut:

selanjutnya <mark>-</mark> - Dari halaman Input Master Jadwal tekan tombol selanjutnya

- Aplikasi akan mengarahkan pada halaman Progres dan Pengukuran Kinerja. Pada sisi kiri aplikasi menu Progres dan Pengukuran Kinerja akan berwarna lebih tua yang artinya pengguna aktif pada halaman tersebut.

![](_page_30_Figure_1.jpeg)

- Lengkapilah data realisasi pada minggu yang ingin diperbaharui

- Unggah berkas pendukung dari data realisasi. Tekan tombol Upload Doumen SCM  $\triangle$ .
- Aplikasi akan mengarahkan pada halaman Upload File Pendukung Realisasi. Pilih berkas yang ingin diunggah.

#### <span id="page-30-0"></span>3.1.8.1.5 Pengendalian Kontrak

Pada menu ini PPK dapat melakukan monitoring dari jalannya pekerjaan.Untuk melakukan pencatatan progres realisasi pekerjaan pengguna dapat melakukanya di menu ini. Untuk melengkapi data realisasi progres dapat dilaksanakan dengan langkah berikut:

Dari halaman Input Master Jadwal tekan tombol selanjutnya

- Aplikasi akan mengarahkan pada halaman Progres dan Pengukuran Kinerja. Pada sisi kiri aplikasi menu Progres dan Pengukuran Kinerja akan berwarna lebih tua yang artinya pengguna aktif pada halaman tersebut.
- Aplikasi akan menampilkan grafik perkembangan dari proses perkerjaan dan jika memang dalam perlaksanaannya ada penyimpangan maka aplikasi akan memberikan informasi penyimpangan pada kolom status.

![](_page_31_Figure_2.jpeg)

#### <span id="page-31-0"></span>3.1.8.1.6 Show Couse Meeting

Dalam aplikasi pengguna juga dapat melakukan pecatatan show cause meeting yang terlaksana pada saat proses kontrak. Untuk pencataan ini dapat dilaksanakan dengan langkah berikut:

- Dari halaman Progres dan Pengukuran Kinerja tekan tombol selanjutnya .
- Aplikasi akan mengarahkan pada halaman Show Cause Meeting. Pada sisi kiri aplikasi menu Show Cause Meeting akan berwarna lebih tua yang artinya pengguna aktif pada halaman tersebut.
- Aplikasi akan menampilkan daftar berkas unggahan yang telah dilakukan.
- Untuk menambahkan berkas show cause meeting, tekan tombol + show

cause meeting

- Aplikasi akan mengarahkan ke halaman tambah SCM. Lengkapilah formulir dan pilihlah berkas yang ingin diunggah

![](_page_32_Picture_68.jpeg)

Batal - Lalu tekan tombol simpan simpan untuk menyimpan dan batal untuk membatalkan aksi.

![](_page_32_Picture_69.jpeg)

#### <span id="page-32-0"></span>3.1.8.1.7 Penyelesaian Sengketa

Dalam aplikasi pengguna juga dapat melakukan pecatatan berkas penyelesaian sengketa, jika memang diperlukan. Untuk pencataan ini dapat dilaksanakan dengan langkah berikut:

- Dari halaman Progres dan Show Cause Meeting Pengukuran Kinerja tekan tombol selanjutnya selanjutnya .
- Aplikasi akan mengarahkan pada halaman Penyelesaian Sengketa. Pada sisi kiri aplikasi menu Penyelesaian Sengketa akan berwarna lebih tua yang artinya pengguna aktif pada halaman tersebut.
- Aplikasi akan menampilkan daftar berkas unggahan yang telah dilakukan.
- Untuk menambahkan berkas penyelesaian sengketa, tekan tombol +

+ Penyelesaian Sengketa Penyelesaian Sengketa

- Aplikasi akan mengarahkan ke halaman tambah Penyelesaian Sengketa. Lengkapilah formulir dan pilihlah berkas yang ingin diunggah

![](_page_33_Picture_78.jpeg)

Lalu tekan tombol simpan  $\Box$  untuk menyimpan dan batal  $\Box$ untuk membatalkan aksi.

33

![](_page_34_Picture_88.jpeg)

<span id="page-34-0"></span>3.1.8 .2 Pembayaran

- Untuk melakukan pencatatan pembayaran maka tekan pada menu

Pembayaran Pembayaran

- Aplikasi akan mengarahkan pada halaman Pembayaran.
- Daftar pembayaran yang akan tampil adalah tergantung dari pilihan cara pembayaran yang digunakan dalam kontrak.

![](_page_34_Picture_89.jpeg)

- Pencatatan akan pembayaran akan dilakukan pada masing-masing termin atau masa pembayaran yang sudah dipilih oleh pengguna.
- Untuk melengkapi pada masing-masing termin, tekan tombol Arsip

Dokumen dan Berita Acara **D**. Tombol terletak pada kolom action.

- Apikasi akan mengarahkan pada halaman kelengkapan dokumen pembayaran. Dalam kelengkapan pembayaran ini terdapat 4 jenis utama yang disediakan oleh apalikasi, yaitu:
	- 1. Berita Acara dan Pembayaran (BAP)

Dalam aplikasi ini BAP yang akan ditampilkan tergantung

dari cara pembayaran yang dipilih pengguna.

- 2. Kuitansi
- 3. BAST
- 4. SP2D

Masing -masing fitur akan dijelaskan pada dokumen ini. Pada dokumen ini akan menggunakan contoh cara pembayaran sekaligus.

<span id="page-35-0"></span>3.1.8.2.1 Berita Acara dan Pembayaran (BAP)

Untuk melakukan pencatatan BAP maka dapat dilakukan dengan langkah berikut:

- Untuk menambahkan berkas BAP, tekan tombol +BAP
- Aplikasi akan mengarahkan ke halaman tambah BAP Pembayaran pada termin yang dipilih.

 $+$  BAP

![](_page_35_Picture_79.jpeg)

- Lengkapilah formulir tersebut dengan informasi yang ingin ditambahkan.

Lalu tekan tombol simpan simpan untuk menyimpan dan batal untuk membatalkan aksi.

![](_page_36_Picture_79.jpeg)

- Dalam cara pembayaran ini terdapat 2 dokumen BAP yang perlu dilakukan pencatatan. Maka untuk pencatatan dokumen Berita Acara dan Pembayaran (BAP) 5% juga menggunakan langkah-langkah yang serupa pada poin ini.

Batal

#### Unduh - Cetak Dokumen

- Data BAP yang sudah dicatat pada aplikasi dapat diunduh dengan tekan tombol printer
- Aplikasi akan mengarahkan ke halaman pratinjau dokumen. Pengguna dapat mengunduhkan atau langsung mencetak dokumen tersebut.

![](_page_36_Picture_6.jpeg)

Unggah Dokumen

- Setelah berkas sudah selesai ditanda tangan pengguna dapat mengunggah kembali sebagai pecatatan.
- Tekan tombol unggah  $\hat{I}$ , maka aplikasi akan mengarahkan pada halaman unggah dokumen.
- Pilihan direktori berkas dokumen yang ingin diunggah.

![](_page_37_Picture_118.jpeg)

Lalu tekan tombol simpan **untuk menyimpan dan batal** untuk membatalkan aksi.

#### <span id="page-37-0"></span>3.1.8.2.2 BAST

Dalam aplikasi pengguna juga dapat melakukan pecatatan BAST. Untuk pencatatan BAST pada cara pembayaran sekaligus akan dijelaskan pada langkah berikut:

- Dari halaman Berita Acara dan Pembayaran (BAP) tekan tombol

selanjutnya **Ruprintnya** . Tekan tombol selanjutnya hingga halaman ke 2 yaitu BAST I.

- Aplikasi akan mengarahkan pada halaman BAST I. Pada sisi kiri aplikasi menu BAST I akan berwarna lebih tua yang artinya pengguna aktif pada halaman tersebut.
- Untuk menambahkan berkas BAST I, tekan tombol +BAST I
- Aplikasi akan mengarahkan ke halaman tambah BAST I pada termin yang dipilih.

![](_page_38_Picture_54.jpeg)

- Lengkapilah formulir tersebut dengan informasi yang ingin ditambahkan.
- Lalu tekan tombol simpan simpan untuk menyimpan dan batal Batal untuk membatalkan aksi.

![](_page_38_Picture_55.jpeg)

![](_page_38_Figure_4.jpeg)

- Data BAST I yang sudah dicatat pada aplikasi dapat diunduh dengan tekan tombol printer
- Aplikasi akan mengarahkan ke halaman pratinjau dokumen. Pengguna dapat mengunduhkan atau langsung mencetak dokumen tersebut.

![](_page_39_Picture_103.jpeg)

Upload Dokumen

- Setelah berkas sudah selesai ditandatangan, pengguna dapat mengunggah kembali sebagai pecatatan.
- Tekan tombol unggah  $\frac{1}{n}$ , maka aplikasi akan mengarahkan pada halaman unggah dokumen.
- Pilihan direktori berkas dokumen yang ingin diunggah.

#### <span id="page-39-0"></span>3.1.8.2.3 Kuitansi

Dalam aplikasi pengguna juga dapat melakukan pecatatan kuitansi. Untuk pencatatan kuitansi pada cara pembayaran sekaligus dapat dilaksanakan dengan langkah berikut:

- Dari halaman Berita Acara dan Pembayaran (BAP) tekan tombol selanjutnya **Selanjutnya** . Tekan tombol selanjutnya hingga halaman ke 4 yaitu Kuitansi.
- Aplikasi akan mengarahkan pada halaman Kuitansi. Pada sisi kiri aplikasi menu Kuitansi akan berwarna lebih tua yang artinya pengguna aktif pada halaman tersebut.
- Untuk menambahkan berkas kuitansi, tekan tombol +Kuitansi + Kuitansi
- Aplikasi akan mengarahkan ke halaman tambah kuitansi pada termin yang dipilih.

![](_page_40_Picture_52.jpeg)

- Lengkapilah formulir tersebut dengan informasi yang ingin ditambahkan.
- Batal - Lalu tekan tombol simpan simpan untuk menyimpan dan batal untuk membatalkan aksi.

![](_page_40_Picture_53.jpeg)

Unggah - Cetak Dokumen

- Data kuitansi yang sudah dicatat pada aplikasi dapat diunduh dengan tekan tombol printer
- Aplikasi akan mengarahkan ke halaman pratinjau dokumen. Pengguna dapat mengunduhkan atau langsung mencetak dokumen tersebut.

![](_page_41_Picture_103.jpeg)

#### Upload Dokumen

- Setelah berkas sudah selesai ditandatangan, pengguna dapat mengunggah kembali sebagai pecatatan.
- Tekan tombol unggah  $\frac{1}{n}$ , maka aplikasi akan mengarahkan pada halaman unggah dokumen.
- Pilihan direktori berkas dokumen yang ingin diunggah.

#### <span id="page-41-0"></span>3.1.8.2.4 SP2D

Dalam aplikasi pengguna juga dapat melakukan pecatatan SP2D. Untuk pencatatan SP2D pada cara pembayaran sekaligus dapat dilaksanakan dengan langkah berikut:

- Dari halaman Berita Acara dan Pembayaran (BAP) tekan tombol selanjutnya **Selanjutnya** . Tekan tombol selanjutnya hingga halaman ke 5 yaitu SP2D.
- Aplikasi akan mengarahkan pada halaman SP2D. Pada sisi kiri aplikasi menu SP2D akan berwarna lebih tua yang artinya pengguna aktif pada halaman tersebut.
- Untuk menambahkan berkas kuitansi, tekan tombol +SP2D
- Aplikasi akan mengarahkan ke halaman tambah SP2D pada termin yang dipilih.

![](_page_42_Picture_96.jpeg)

- tormulir tersebut dengan informasi yang ingin ditambahkan.
- Lalu tekan tombol simpan simpan untuk menyimpan dan batal Batal untuk membatalkan aksi.

#### Upload Dokumen

- Pengguna dapat mengunggah berkas SP2D sebagai pecatatan.
- Tekan tombol unggah  $\frac{1}{2}$ , maka aplikasi akan mengarahkan pada halaman unggah dokumen.
- Pilihan direktori berkas dokumen yang ingin diunggah.

#### <span id="page-42-0"></span>3.1.9 Kontrak Selesai

PPK memiliki wewenang untuk menyatakan bahwa kontrak tersebut telah selesai. Untuk melaksanakan wewenang tersebut akan dijelaskan pada langkah berikut:

- Pada halaman Daftar Kontrak, tekan ikon Kontrak  $\sqrt{ }$  dari data daftar kontrak yang ingin diperbaharui statusnya menjadi selesai. Ikon berada di kolom Action pada halaman Daftar Kontrak.
- Aplikasi akan menampilkan pop out untuk menanyakan konfirmasi

![](_page_43_Picture_70.jpeg)

Tekan tombol Selesai selesai untuk menyatakan kontrak yang terpilih sudah selesai, tekan tombol batal untuk membatalkan aksi.

#### <span id="page-43-0"></span>3.1.10 Rating Penyedia

Setelah kontrak pekerjaan dinyatakan selesai, PPK memiliki wewenang untuk memberikan peringkat/ rating dari penyedia yang menyelesaikan kontrak. Untuk melaksanakan wewenang tersebut akan dijelaskan pada langkah berikut:

- Pada halaman Daftar Kontrak , tekan ikon Penilaian Penyedia Kontrak

 dari data daftar kontrak yang ingin diberikan nilai rating bagi penyedia. Ikon berada di kolom Action pada halaman Daftar Kontrak.

- Aplikasi akan mengarahakan ke halaman Penilaian Penyedia. Rating Bintang dapat diberikan per setengan bintang.
- Pengguna juga disediakan formulir untuk menyampaikan feedback kepada penyedia tersebut.

![](_page_44_Picture_15.jpeg)

#### <span id="page-45-0"></span>3.2 Manajemen Kontrak Non Konstruksi

Pada menu ini role PPK difasilitasi untuk melakukan manajemen kontrak - kontrak pengadaan non konstruksi. Detail langkah-langkah akan dijelaskan dengan detail pada dokumen :

- Pilih menu pada sidebar aplikasi Manajemen Kontrak - Konstruksi, seperti pada gambar dibawah ini:

![](_page_45_Picture_3.jpeg)

- Aplikasi akan mengarahkan pengguna ke halaman Daftar Kontrak. Pada halaman ini pengguna dapat melihat semua daftar kontrak yang menjadi pekerjaan PPK.

![](_page_45_Picture_64.jpeg)

<span id="page-45-1"></span>3.2.1Tambah Kontrak Non Konstruksi

Untuk menambahkan kontrak non konstruksi dapat dilakukan dengan langkah-langkah berikut :

- Tekan tombol Tambah Data Kontrak <sup>+ Tambah Data Kontrak</sup> di sisi kanan atas pada halaman Daftar Kontrak.
- Aplikasi akan mengarahkan ke halaman Tambah Kontrak. Lengkapi data yang akan ditambahkan dalam aplikasi:

![](_page_46_Picture_43.jpeg)

- Lengkapilah formulir dengan informasi dengan lengkap.
- Lalu tekan tombol simpan simpan untuk menyimpan dan batal Batal untuk membatalkan aksi.

<span id="page-47-0"></span>3.2.2 Edit Kontrak Non Konstruksi

Untuk melakukan pembaharuan data kontrak non konstruksi dapat dilakukan dengan langkah-langkah berikut :

- Tekan tombol Ubah Data Kontrak di sisi kanan atas pada halaman Daftar Kontrak.
- Aplikasi akan mengarahkan ke halaman Ubah Kontrak. Lengkapi data yang ingin dilakukan perubahan dalam aplikasi.
- Lalu tekan tombol simpan simpan untuk menyimpan dan batal Batal untuk membatalkan aksi.

![](_page_47_Picture_57.jpeg)

Lalu tekan tombol simpan simpan untuk menyimpan dan batal Batal untuk membatalkan aksi

#### <span id="page-48-0"></span>3.2.3 Lihat Kontrak Konstruksi

Untuk melihat data detail kontrak yang telah berhasil tersimpan dapat dilakukan dengan langkah-langkah berikut :

- Tekan ikon Lihat Data Kontrak <sup>@</sup> dari data daftar kontrak yang ingin dilihat. Ikon berada di kolom Action pada halaman Daftar Kontrak.
- Aplikasi akan mengarahkan ke halaman Ringkasan Data Kontrak. Detail informasi kontrak akan ditampilkan secara bertahap.
- Untuk melihat masing-masing tahapan pada data kontrak pengguna

dapat menekan tombol selanjutnya .

- Aplikasi akan mengarahkan ke halaman tahapan selanjutnya, yaitu Adendum Kontrak - Ketentuan dan Rencana Pembayaran - SPMK.

![](_page_48_Picture_83.jpeg)

*Gambar 12 Ringkasan data kontrak non konstruksi*

48

![](_page_49_Picture_55.jpeg)

*Gambar 13 Ringkasan data kontrak non konstruksi – Adendum*

![](_page_49_Picture_56.jpeg)

*Gambar 14 Ringkasan data kontrak non konstruksi - Ketentuan dan Rencana Pembayaran*

![](_page_49_Figure_4.jpeg)

*Gambar 15 Ringkasan data kontrak non konstruksi – SPMK*

![](_page_50_Figure_0.jpeg)

*Gambar 16 Ringkasan data kontrak non konstruksi - Karwas Kontrak*

#### <span id="page-50-0"></span>3.2.4 Addendum

Jika dalam pelaksanaan kontrak PPK terdapat addendum, maka dalam aplikasi ini disediakan fitur untuk mencatat addendum kontrak tersebut.

#### <span id="page-50-1"></span>Tambah Addendum

Untuk menambahkan catatan addendum kontrak dapat dilakukan dengan langkah-langkah berikut :

- Tekan ikon Lihat Data Kontrak  $\bullet$  dari data daftar kontrak yang ingin dilihat. Ikon berada di kolom Action pada halaman Daftar Kontrak.
- Aplikasi akan mengarahkan ke halaman Ringkasan Data Kontrak. Untuk

lanjut ke halaman addendum tekan tombol selanjutnya selanjutnya di halaman ke 2 Addendum seperti pada gambar halaman dibawah ini

![](_page_50_Picture_75.jpeg)

Tekan tombol +Addendum

- Aplikasi akan mengarahkan ke halaman formulir Tambah Adendum.

![](_page_51_Picture_65.jpeg)

- Lengkapi formulir sesuai dengan kebutuhan.
- Batal - Lalu tekan tombol simpan simpan untuk menyimpan dan batal untuk membatalkan aksi. Maka data akan tersimpan dalam daftar addendum.

#### <span id="page-51-0"></span>Lihat Detail Addendum

Data addendum yang telah disimpan dapat dilihat data detailnya dengan langkah-langkah berikut:

- Tekan ikon Lihat Data Ringkasan Addendum <sup>@</sup> dari data daftar kontrak yang ingin dilihat. Ikon berada di kolom Action pada halaman Daftar Ringkasan Addendum Kontrak.
- Aplikasi akan mengarahkan pada halaman Detail Addendum.

![](_page_51_Picture_66.jpeg)

#### <span id="page-52-0"></span>Edit Addendum

Untuk melakukan perubahan data detail addendum yang telah berhasil tersimpan dapat dilakukan dengan langkah-langkah berikut :

- Masuk pada halaman Daftar Ringkasan Addendum kontrak seperti sudah dijelaskan sebelumnya.
- Tekan ikon Ubah Data Addendum Kontrak dari data daftar addendum kontrak yang ingin dilihat. Ikon berada di kolom Action pada halaman Daftar Ringkasan Addendum Kontrak.
- Aplikasi akan mengarahkan pada halaman Ubah Addendum. Ubahlah dan lengkapilah data sesuai dengan kebutuhan pengguna.
- Lalu tekan tombol simpan simpan untuk menyimpan dan batal Batal untuk membatalkan aksi. Maka data akan tersimpan dalam daftar addendum.

#### <span id="page-52-1"></span>3.2.5 Ketentuan dan Rencana Pembayaran

Kelengkapan perihal pembayaran dapat PPK catat pada menu ini, untuk melakukan catatan tersebut dapat dilakukan dengan langkah-langkah berikut:

- Tekan ikon Lihat Data Kontrak  $\bigcirc$  dari data daftar kontrak yang ingin dilihat. Ikon berada di kolom Action pada halaman Daftar Kontrak.
- Aplikasi akan mengarahkan ke halaman Ringkasan Data Kontrak. Untuk

lanjut ke halaman addendum tekan tombol selanjutnya **di kalenjutnya di** di halaman ke 2 Addendum. Lanjutkan kembali ke halaman ketentuan dan rencana pembayaran di halaman 3 dengan tekan tombol selanjutnya

Selanjutnya . Aplikasi akan mengarahkan pada halaman 3 Daftar Ringkasan Rencanan Pembayaran.

Pada halaman ini aplikasi akan menyiapkan ringkasan rencana pembayaran secaran otomatis berikut retensinya sesuai dengan cara pembayaran yang dipilih oleh pengguna.

![](_page_53_Picture_78.jpeg)

Lengkapilah informasi pembayaran dengan menekan tombol Edit , aplikasi akan membuka kolom Persentase Uang Muka / Progres Fisik Kumulatif/ Retensi dan Rencana Pembayaran . Lalu tekan tombol update  $\sqrt{\ }$  untuk menyimpan dan cancel update **x** untuk membatalkan aksi.

#### <span id="page-53-0"></span>3.2.6 SPMK

Pencatatan SPMK dapat dilakukan oleh PPK pada menu ini. Untuk melakukan catatan tersebut dapat dilakukan dengan langkah-langkah berikut:

- Tekan ikon Lihat Data Kontrak  $\bigotimes$  dari data daftar kontrak yang ingin dilihat. Ikon berada di kolom Action pada halaman Daftar Kontrak.
- Aplikasi akan mengarahkan ke halaman Ringkasan Data Kontrak. Untuk

lanjut ke halaman addendum tekan tombol selanjutnya selanjutnya di

halaman ke 2 Addendum. Tekan tombol selanjutnya hingga halaman 4 SPMK . Aplikasi akan mengarahkan pada halaman SPMK.

![](_page_54_Picture_71.jpeg)

#### <span id="page-54-0"></span>Tambah SPMK

- Tekan tombol + SPMK + SPMK, aplikasi akan mengarahkan pada formulir tambah SPMK.

![](_page_54_Picture_72.jpeg)

- Lengkapilah formulir dengan informasi SPMK yang diperlukan.
- Lalu tekan tombol simpan simpan untuk menyimpan dan batal Batal untuk membatalkan aksi. Aplikasi akan menyimpan data SPMK tersebut.

<span id="page-54-1"></span>Edit SPMK

Untuk melakukan perubahan data detail SPMK yang telah berhasil tersimpan dapat dilakukan dengan langkah-langkah berikut :

- Masuk pada halaman SPMK seperti pada langkah yang telah dijelaskan sebelumnya.

- Tekan ikon Ubah Data SPMK Kontrak <sup>d</sup>idari data daftar SMPK yang ingin diubah.
- Aplikasi akan mengarahkan pada halaman Ubah SPMK. Ubahlah dan lengkapilah data sesuai dengan kebutuhan pengguna.

![](_page_55_Picture_82.jpeg)

- Lalu tekan tombol simpan simpan untuk menyimpan dan batal untuk membatalkan aksi.

#### <span id="page-55-0"></span>Cetak SPMK

Untuk cetak SPMK yang telah berhasil tersimpan dapat dilakukan dengan langkah-langkah berikut :

- Masuk pada halaman SPMK seperti pada langkah yang telah dijelaskan sebelumnya.
- Tekan ikon cetak dari data daftar SMPK yang ingin dicetak.
- Aplikasi akan mengarahkan pada pratinjau SPMK dan pengguna dapat menggunduh dokumen dan mencetaknya.

![](_page_56_Picture_0.jpeg)

<span id="page-56-0"></span>Upload SPMK

Setelah dokumen SPMK telah di tanda tangan maka pengguna dapat menunggahnya pada aplikasi. Untuk mengunggah SPMK apat dilakukan dengan langkah-langkah berikut :

- Masuk pada halaman SPMK seperti pada langkah yang telah dijelaskan sebelumnya.
- Tekan ikon Upload Data SPMK  $\left| \frac{\uparrow}{\bot} \right|$ .
- Aplikasi akan mengarahkan pada halaman Upload File SPMK. Pilihlah direktori berkas yang ingin diunggah.

![](_page_56_Picture_78.jpeg)

untuk membatalkan aksi.

#### <span id="page-57-0"></span>3.2.7 Karwas Kontrak

Pencatatan karwas kontrak dapat dilakukan oleh PPK pada menu ini. Untuk melakukan catatan tersebut dapat dilakukan dengan langkah-langkah berikut:

- Tekan ikon Lihat Data Kontrak  $\bigcirc$  dari data daftar kontrak yang ingin dilihat. Ikon berada di kolom Action pada halaman Daftar Kontrak.
- Aplikasi akan mengarahkan ke halaman Ringkasan Data Kontrak. Untuk

lanjut ke halaman addendum tekan tombol selanjutnya selanjutnya di

halaman ke 2 Addendum. Tekan tombol **kalaman di kalaman 5** Karwas Kontrak. Aplikasi akan mengarahkan pada halaman Karwas Kontrak.

#### <span id="page-57-1"></span>3.2.8 Proses Kontrak Non Konstruski

Setelah kontrak non konstruski yang dimaksud berjalan maka PPK memiliki tugas untuk melengkapai data proses pelaksanaan pekerjaan tersebut. Dalam tugas ini PPK dapat melakukan pendataan tentang progres pembayaran dari perkerjaan tersebut.

PPK dapat melakukan pecatatan progres fisik dari kontrak konstruksi dapat dilakukan dengan langkah-langkah berikut :

- Tekan tombol Progres Data Kontrak  $\mathbb{R}^d$  di sisi kanan atas pada halaman Daftar Kontrak.
- Aplikasi akan mengarahkan ke halaman Progres Kontrak.

![](_page_57_Picture_109.jpeg)

- Untuk melakukan pencatatan pembayaran maka tekan pada menu

Pembayaran Pembayaran

- Aplikasi akan mengarahkan pada halaman Pembayaran.
- Daftar pembayaran yang akan tampil adalah tergantung dari pilihan cara pembayaran yang digunakan dalam kontrak.

![](_page_58_Picture_86.jpeg)

- Pencatatan akan pembayaran akan dilakukan pada masing-masing termin atau masa pembayaran yang sudah dipilih oleh pengguna.
- Untuk melengkapi pada masing-masing termin, tekan tombol Arsip

Dokumen dan Berita Acara . Tombol terletak pada kolom action. Pada dokumen ini akan mencontohkan pencatatan dengan cara pembayaran sekaligus

![](_page_58_Picture_87.jpeg)

- Apikasi akan mengarahkan pada halaman kelengkapan dokumen pembayaran. Dalam kelengkapan pembayaran ini terdapat 5 jenis utama yang disediakan oleh apalikasi, yaitu:
	- 1. Berita Acara dan Pembayaran (BAP)
- 2. Kuitansi
- 3. Berita Acara Hasil Pemeriksaan (BAHP)
- 4. Berita Acara Serah Terima (BAST)
- 5. SP2D

Masing -masing fitur akan pada catatan tersebut dapat merujuk pada bab [3.1.8.2 Pembayaran](#page-34-0) mulai halaman 34.

#### <span id="page-59-0"></span>**4. Manajemen Penyedia**

Pada aplikasi ini role PPK memiliki wewenang dalam melakukan pengelolaan penyedia. Untuk detail pengeloaan data penyedia akan dijelaskan pada dokumen ini.

#### <span id="page-59-1"></span>4.1 Daftar Penyedia

Pada menu ini role PPK difasilitasi untuk melakukan pengeloaan data master penyedia. Detail langkah-langkah akan dijelaskan dengan detail pada dokumen :

- Pilih menu pada sidebar aplikasi Manajemen Penyedia – Daftar Penyedia, seperti pada gambar dibawah ini:

![](_page_59_Picture_10.jpeg)

- Aplikasi akan mengarahkan pengguna ke halaman Daftar Penyedia. Pada halaman ini pengguna dapat melihat semua daftar penyedia yang telah ditersimpan pada aplikasi.

![](_page_60_Picture_75.jpeg)

#### <span id="page-60-0"></span>4.1.1 Tambah Penyedia

Untuk menambahkan data penyedia pada aplikasi kasih terdapat 3 pilihan cara:

1. Menarik dari aplikasi SIMPEL

Penambahan data penyedia dengan cara ini adalah aplikasi menajemen kontrak akan menyalin data penyedia yang ada di aplikasi SIMPEL ke database aplikasi manajemen kontrak. Sehingga data penyedia yang ada di SIMPEL saat selesai penarikan dilakukan akan tersimpan juga diaplikasi ini.

Untuk melakukan penarikan tersebut pengguna cukup tekan tombol tarik data Simpel \* Tarik Data Simple lalu data penyedia tersebut akan muncul dalam Daftar Penyedia beberapa saat kemudian.

2. Menarik dari aplikasi SPSE

Penambahan data penyedia dengan cara ini adalah aplikasi menajemen kontrak akan menyalin data penyedia yang ada di aplikasi SPSE Kementerian Keuangan ke database aplikasi manajemen kontrak. Sehingga data penyedia yang ada di SPSE Kementerian Keuangan saat selesai penarikan dilakukan akan tersimpan juga diaplikasi ini.

Untuk melakukan penarikan tersebut pengguna cukup tekan

tombol tarik data SPSE <sup>1</sup> Tarik Data SPSE lalu data penyedia tersebut akan muncul dalam Daftar Penyedia beberapa saat kemudian.

3. Menambahkan secara manual

Untuk menambahkan data penyedia secara manual dapat dilakukan dengan langkah-langkahnya sebagai berikut:

- Tekan tombol Tambah Penyedia **di sisi kanan atas pada** halaman Daftar Penyedia.
- Aplikasi akan mengarahkan ke halaman Tambah Penyedia. Lengkapi data yang akan ditambahkan dalam aplikasi:

![](_page_61_Picture_70.jpeg)

- Lalu tekan tombol simpan **Simpan** untuk menyimpan dan batal untuk membatalkan aksi.

#### <span id="page-62-0"></span>Edit Penyedia

Untuk mengubah data penyedia dapat dilakukan dengan langkah-langkah berikut:

- Tekan tombol Edit Data Penyedia di kolom action pada halaman Daftar Penyedia.
- Aplikasi akan mengarahkan ke halaman Edit Penyedia.
- Lengkapilah perubahan sesuai dengan kebutuhan pengguna

![](_page_62_Picture_79.jpeg)

Lalu tekan tombol simpan untuk menyimpan dan batal untuk membatalkan aksi.

#### <span id="page-62-1"></span>4.2 Daftar Penilaian Penyedia

Pada menu ini PPK dapat melihat semua penilaian dari tiap penyedia kontrak. Detail langkah-langkah akan dijelaskan dengan detail pada dokumen :

- Pilih menu pada sidebar aplikasi Manajemen Penyedia – Daftar Peneliaan Penyedia, seperti pada gambar dibawah ini:

![](_page_63_Picture_0.jpeg)

- Aplikasi akan mengarahkan pengguna ke halaman Daftar Penilaian Penyedia.

![](_page_63_Picture_50.jpeg)

<span id="page-63-0"></span>Lihat Detail Penilaian Penyedia

Untuk melihat detail penilaian penyedia dapat dilakukan dengan langkah-langkah berikut:

- Tekan tombol Detail  $\bullet$  di kolom action pada halaman Daftar Penyedia.
- Aplikasi akan mengarahkan ke halaman Detail Penilaian Penyedia.

![](_page_64_Picture_4.jpeg)

![](_page_65_Picture_0.jpeg)